- \* Depending on the software installed or your service provider or country, some of the descriptions in this guide may not match your phone exactly.
- \* Depending on your country, your phone and accessories may appear different from the illustrations in this guide.

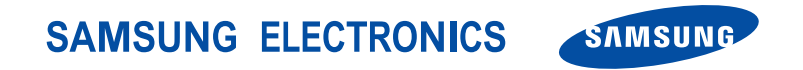

World Wide Webhttp://www.samsungmobile.com

Printed in Korea Code No.:GH68-xxxxxAEnglish(VPN). 04/2006. Rev. 1.0

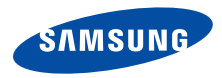

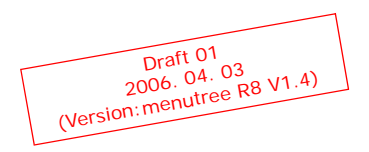

**SGH-Z400VUser's Guide**

# Important safety **precautions**

☑

Failure to comply with the following precautions may be dangerous or illegal.

# **Drive safely at all times**

Do not use a hand-held phone while driving. Park the vehicle first.

# **Switch off the phone when refuelling**

Do not use the phone at a refuelling point (service station) or near fuels or chemicals.

# **Switch off in an aircraft**

Wireless phones can cause interference. Using them in an aircraft is both illegal and dangerous.

# **Switch off the phone near all medical equipment**

Hospitals or health care facilities may be using equipment that could be sensitive to external radio frequency energy. Follow any regulations or rules in force.

# **Interference**

All wireless phones may be subject to interference, which could affect their performance.

# **Be aware of special regulations**

Meet any special regulations in force in any area and always switch off your phone whenever it is forbidden to use it, or when it may cause interference or danger.

## **Water resistance**

Your phone is not water-resistant. Keep it dry.

# **Sensible use**

Use only in the normal position (held to the ear). Avoid unnecessary contact with the antenna when the phone is switched on.

# **Emergency calls**

Key in the emergency number for your present location, then press  $\leq 1$ .

# **Keep your phone away from small children**

Keep the phone and all its parts, including accessories, out of the reach of small children.

# **Accessories and batteries**

Use only Samsung-approved batteries and accessories, such as headsets and PC data cables. Use of any unauthorised accessories could damage you or your phone and may be dangerous.

- The phone could explode if the battery is replaced with an incorrect type.
	- Dispose of used batteries according to the manufacturer's instructions.

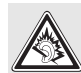

At very high volume, prolonged listening to a headset can damage your hearing.

# **Qualified service**

Only qualified service personnel may repair your phone.

For more detailed safety information, see "Health and safety information" on page 94.

# **About this Guide**

This User's Guide provides you with condensed information about how to use your phone. To quickly learn the basics for your phone, please refer to "Get started" and "Step outside the phone."

In this guide, the following instruction icons appear:

- Indicates that you need to pay careful ⋈ attention to the subsequent information regarding safety or phone features.
- ▶ Indicates that you can get more information on the referenced page.
- $\rightarrow$  Indicates that you need to press the Navigation keys to scroll to the specified option and then select it.
- [ ] Indicates a key on the phone. For example,  $[\neg]$
- < > Indicates a soft key, whose function is displayed on the phone screen. For example, <**Menu**<sup>&</sup>gt;

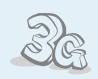

# **3G**

Your phone is capable of operating in a 3G environment, allowing much greater data transfer speed, video streaming, and video conferencing.

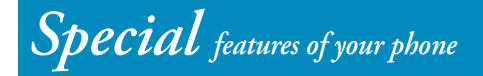

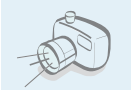

## **Camera and camcorder** Use the camera module on your phone to take a photo or record a video.

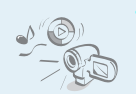

# **Media player**

Play media files on your phone. You can enjoy high quality videos and music.

# **Digital data printing**

Print images, messages, and personal data directly from your phone.

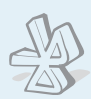

# **Bluetooth**

 Transfer media files and personal data and connect to other devices using free, wireless Bluetooth technology. You can also use a Bluetooth stereo headset to let you enjoy music with high quality stereo sound.

 **Multimedia Message Service (MMS)** Send and receive MMS messages with a combination of text, images, and audio.

# **E-mail**

Send and receive e-mails with images, video, and audio attachments.

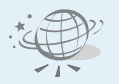

# **Web browser**

Access the wireless web to get upto-the-minute information and a wide variety of media content.

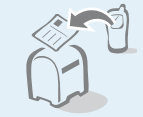

# **Postcard**

Send photos to your family or friends as an actual postcard.

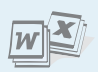

# **File viewer**

Open documents in various formats on the phone without corruption.

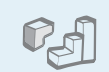

# **Java**

Enjoy Java™-based embedded games and download new games.

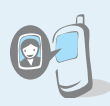

## **Get personal with photo caller ID**

See who's calling you with their very own photo displays.

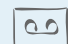

# **Voice recorder**

Record memos or sounds.

# *Contents*

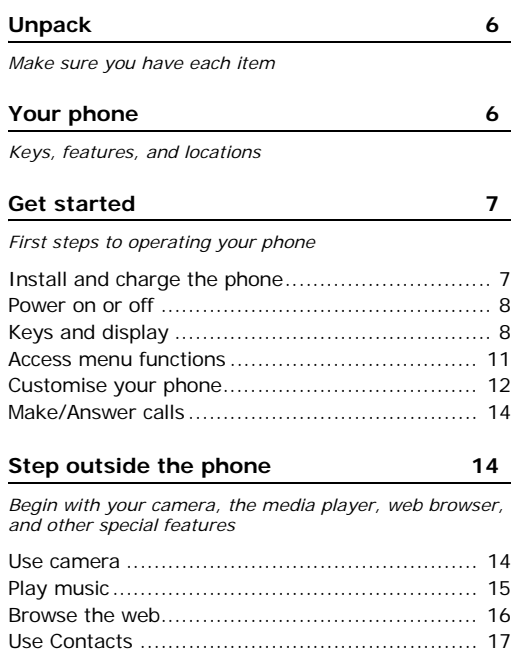

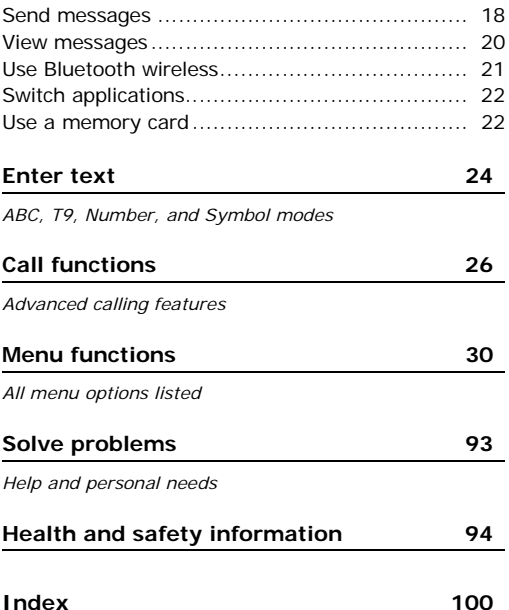

# *Menu functions*

# To access Menu mode, press <**Menu**> in Idle mode.

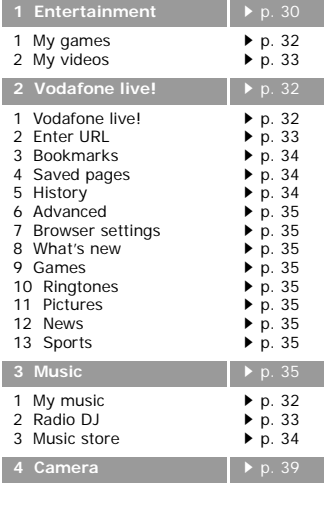

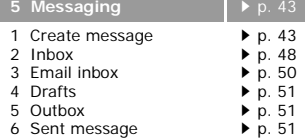

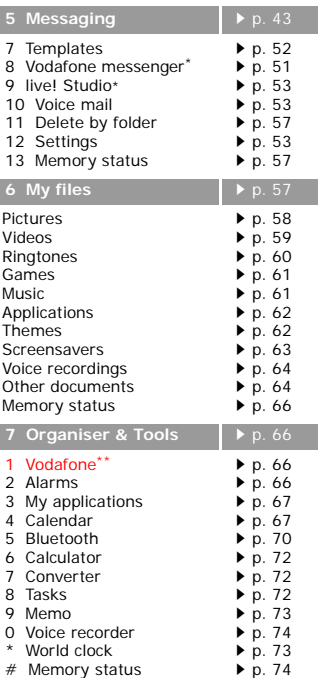

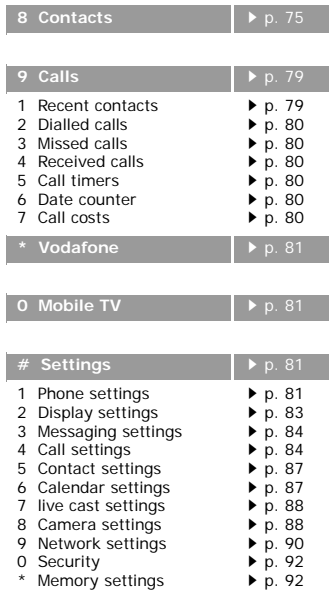

\* Shows depending on the country. \*\* Shows only if supported by your USIM/ SIM card.

# *Unpack*

*Make sure you have each item*

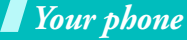

*Keys, features, and locations*

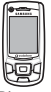

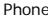

Travel Adapter

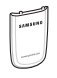

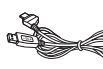

Battery PC Data Cable

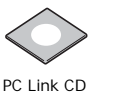

User's Guide

You can obtain various accessories from your local Samsung dealer.

The items supplied with your  $\overline{\mathbf{v}}$ phone and the accessories at your Samsung dealer may vary, depending on your country or service provider.

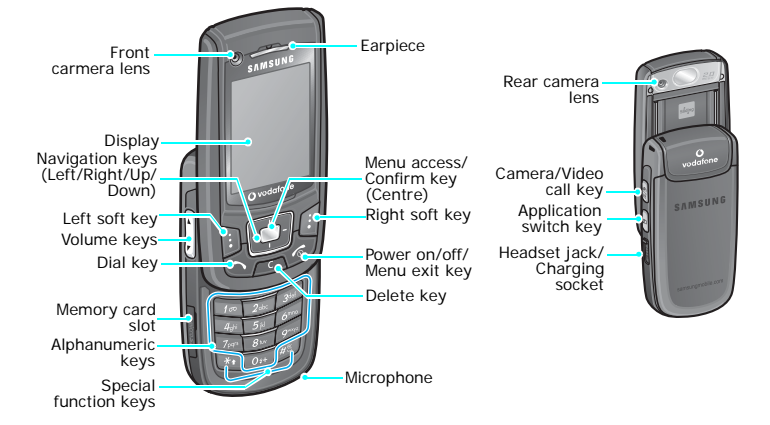

# *Get started*

*First steps to operating your phone*

# **USIM/SIM card information**

When you subscribe to a cellular network, you receive a plug-in SIM (Subscriber Identity Module) card loaded with your subscription details, such as your PIN and available optional services. For 3G services, you can purchase an USIM (Universal Subscriber Identity Module) card.

# **Install and charge the phone**

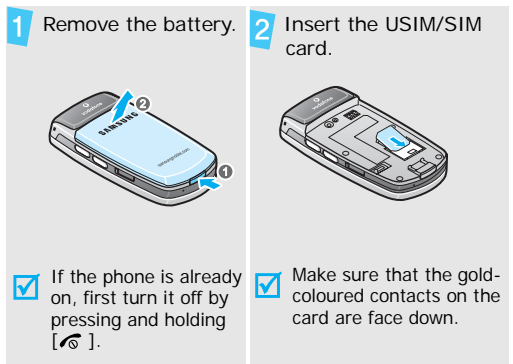

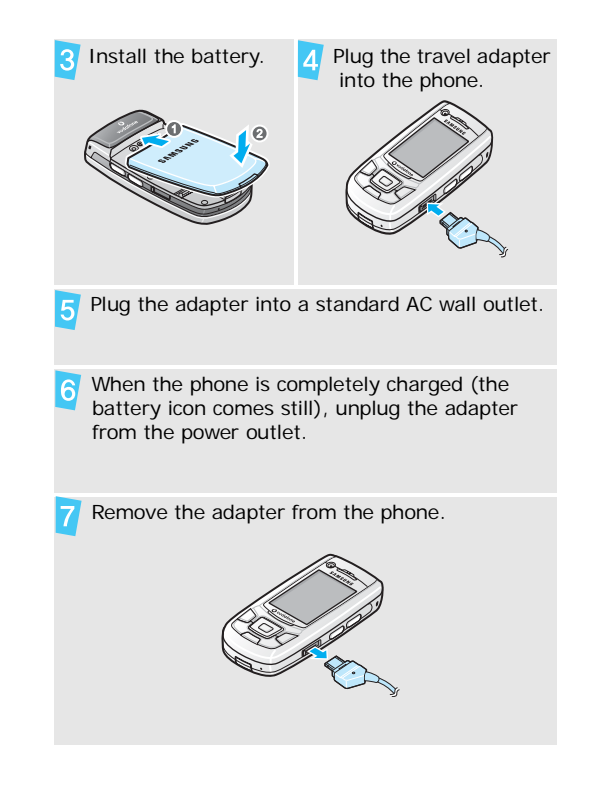

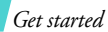

# **Low battery indicator**

When the battery is low:

- •a warning tone sounds,
- •the battery low message displays, and
- •the empty battery icon  $\Box$  blinks.

If the battery level becomes too low, the phone automatically turns off. Recharge your battery.

# **Power on or off**

# **Keypad lock**

When you close the phone, the keypad lock feature locks the exposed keys so that nothing will happen if the keys are accidentally pressed.

To unlock the keypad, press <**Unlock**> and press [Centre].

# **Keys and display**

# **Keys**

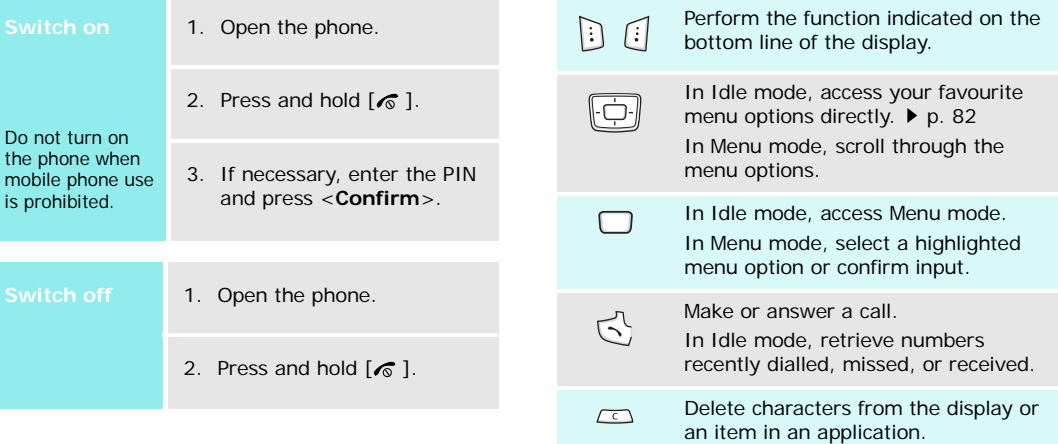

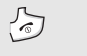

# End a call.

Press and hold to switch the phone on and off.

In Menu mode, cancel input and return the phone to Idle mode.

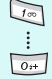

Enter numbers, letters, and some special characters.

In Idle mode, press and hold [**1**] to access your voicemail server. Press and hold [**0**] to enter an international call prefix.

Enter special characters.

In Idle mode, press and hold  $[#]$  to activate or deactivate the Silent profile. Press and hold  $[*/]$  to enter a pause between numbers.

Adjust the phone volume.

In Idle mode, with the phone open, adjust the keypad tone volume. With the phone closed, press and hold to turn on the diaply.

Open the application switch window to  $\boxed{\mathbf{B}}$ open **Call**, **Messaging**, and **Vodafone live!** without exiting the current application.

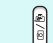

In Idle mode, press and hold to turn on the camera.

In Camera mode, switch the camera lens.

Depending on the setting, make a video call.  $\triangleright$  p. 83

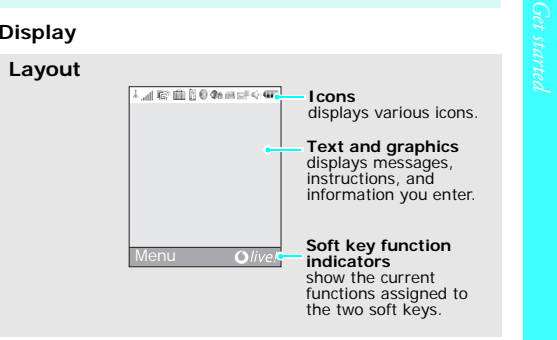

# *Get started*

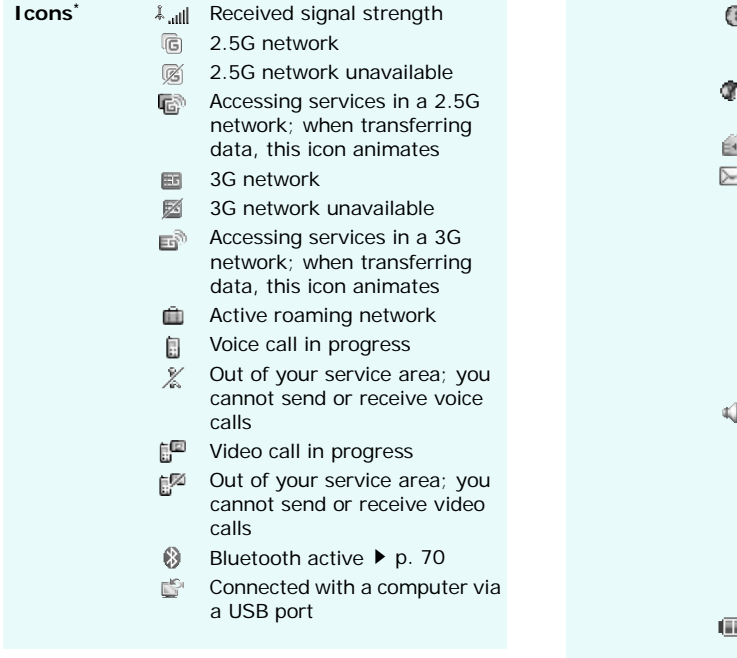

- Browsing the Internet on a ò. computer using the phone as a modem
- Connected to a secured web e. page
- Memory card inserted  $\blacktriangleright$  p. 22 ц
- Į New message; If the Inbox is full, each message icon turns red.
	- i‱‼: SMS
	- <sub>⊳</sub>≝: MMS
	- : E-mail
	- $\mathbb{R}^n$ : Voicemail
	- $\mathbb{R}^9$ : Push message
	- $\overline{\phantom{a}}$ : Configuration message
- Profile setting  $\blacktriangleright$  p. 82
	- ⊄ : Normal
	- : Silent
	- a car : Car
	- Meeting : ﷺ •
	- ① : Outdoor
	- <sub>ima</sub> : Sleeping
	- 圖:Flight
- **Battery power level**

\* Depending on your country or service provider, the icons shown on the display may vary.

# **Access menu functions**

The roles of the soft keys vary depending on the function you are using. The bottom line of the display indicates their current role.

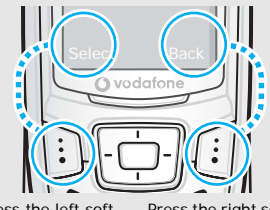

Press the left soft key to select the highlighted option.

Press the right soft key to return to the previous menu level.

# 1. Press a desired soft key.

- 2. Press the Navigation keys to move to the next or previous option.
- 3. Press <**Select**>, <**OK**>, or [Centre] to confirm the function displayed or option highlighted.
- 4. To exit, choose either of the following methods:
	- • Press <**Back**> to move up one level.
	- •Press  $\lceil \mathcal{L} \rceil$  to return to Idle mode.

 Press the number key corresponding to the option you want.

# **Customise your phone**

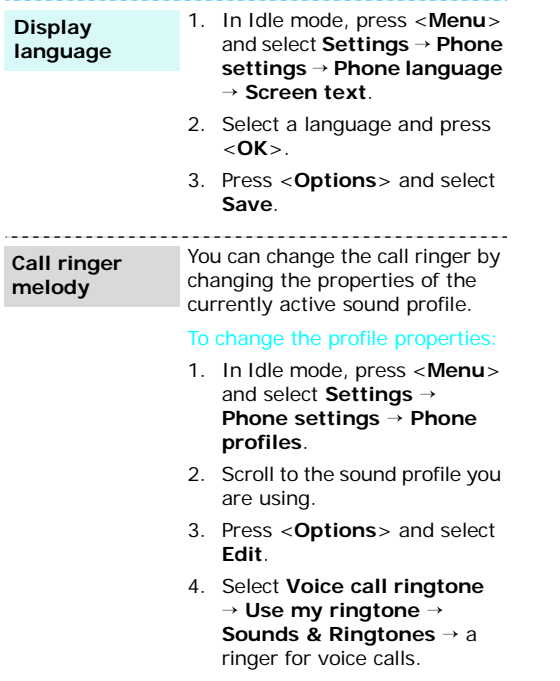

5. Select **Video call ringtone** → **Use my ringtone** <sup>→</sup> **Sounds & Ringtones** <sup>→</sup><sup>a</sup> ringer for video calls.

6. Press <**Options**> and select **Save**.

To select the sound profile:

- 1. In Idle mode, press <**Menu**<sup>&</sup>gt; and select **Settings** <sup>→</sup> **Phone settings** <sup>→</sup> **Phone profiles**.
- 2. Select the profile you want.
- 3. Press <**Options**> and select **Save**.

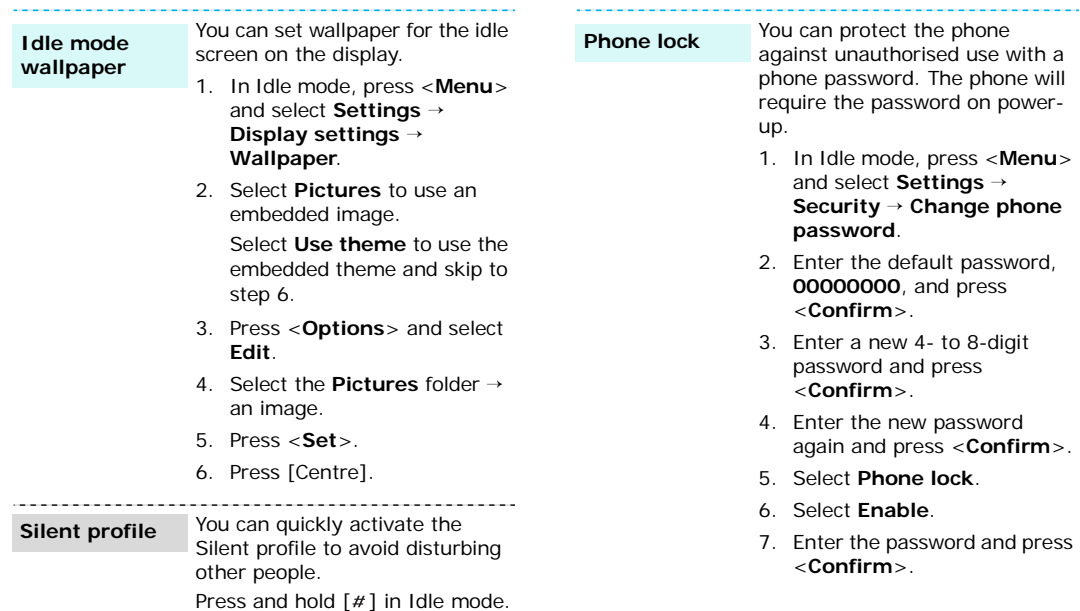

# **Make/Answer calls**

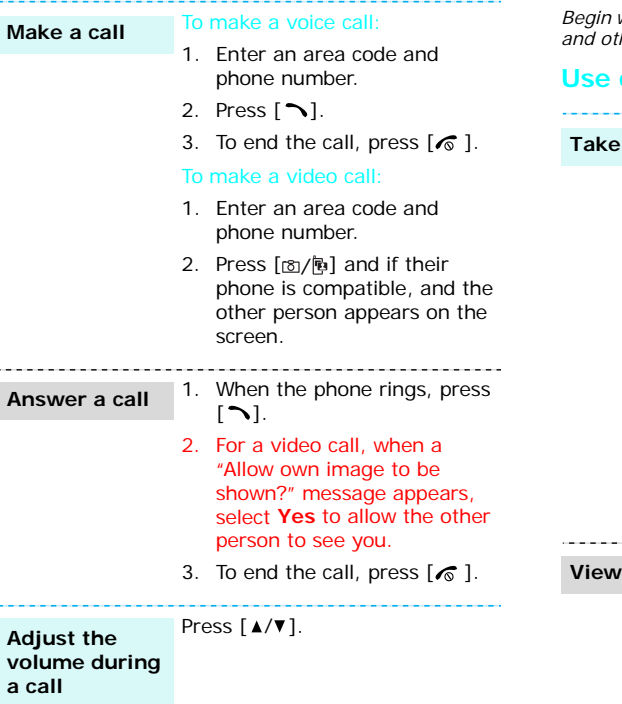

# *Step outside the phone*

*Begin with your camera, the media player, web browser, and other special features*

# **Use camera**

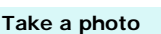

- 1. Open the phone.
- 2. In Idle mode, press and hold [  $\frac{1}{2}$   $\frac{1}{2}$  to turn on the camera.
- 3. Press [ **b** / **b** ] to switch between the front camera lens and rear camera lens.
- 4. Aim the lens at the subject and make any desired adjustments.
- 5. Press [Centre] to take a photo. The photo is saved automatically.
- 6. Press  $\langle \cdot \rangle$  to take another photo.

a photo

- 1. In Idle mode, press <**Menu**<sup>&</sup>gt; and select **My files** <sup>→</sup> **Pictures**.
- 2. Select the photo you want.

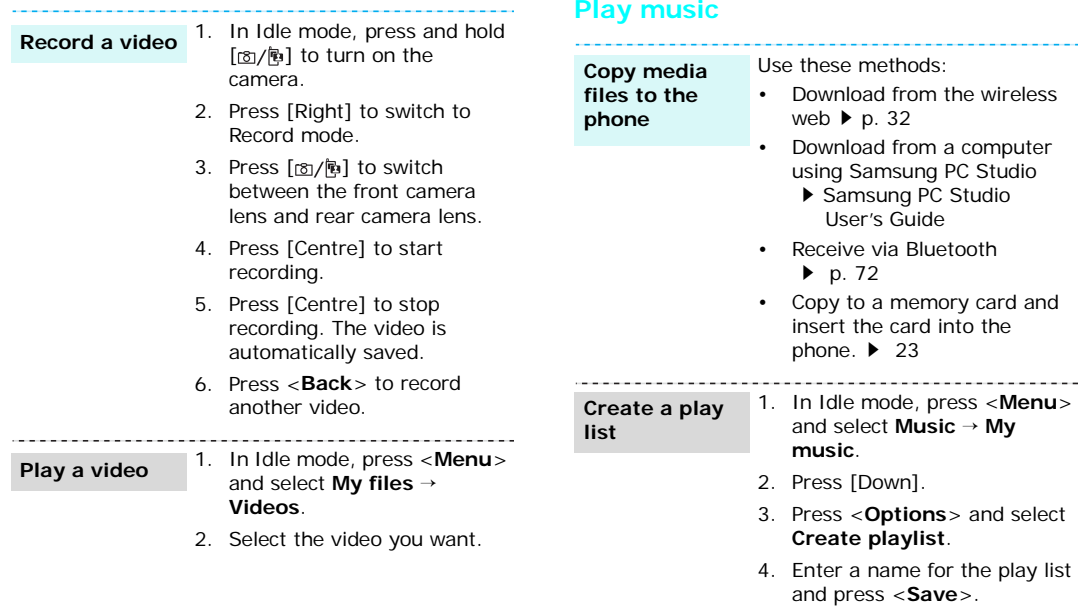

5. Select the play list you just created.

# *Step outside the phone*

**list**

 $\sim$ 

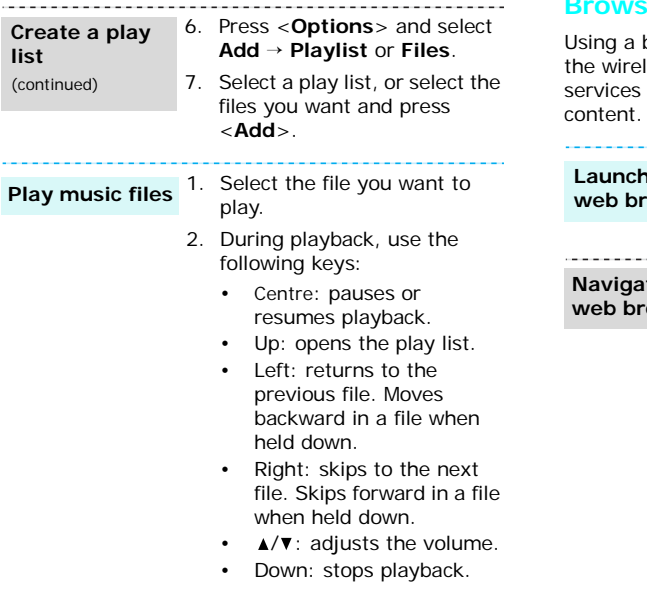

# **Browse the web**

built-in web browser, you can easily access less web to get a variety of up-to-date and information and to download web

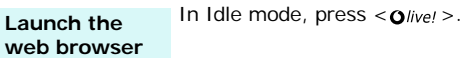

# te the **wser**

- To scroll through browser items, press [Up] or [Down].
- To select an item, press [Centre] or <**Select**>.
- To move to the previous page, press <**Back**>.
- To move to the next page, press <**Options**> and select **Go** <sup>→</sup> **Forward**.
- To use browser options, press <sup>&</sup>lt;**Options**>.

# **Use Contacts**

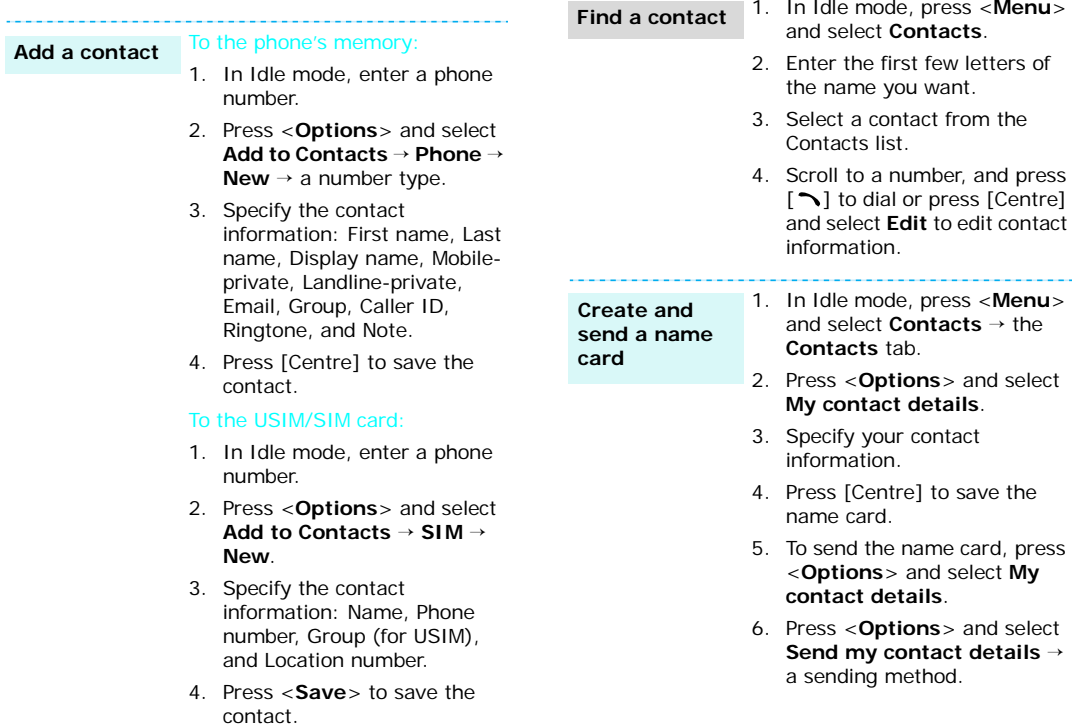

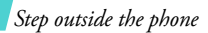

# **Send messages**

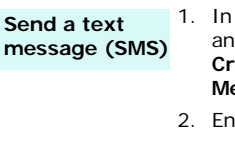

- 1. In Idle mode, press <**Menu**<sup>&</sup>gt; and select **Messaging** <sup>→</sup> **Create message** <sup>→</sup> **Message**.
- ter your message.
- 3. Press [UP] to move to the Recipient field.
- 4. Enter a destination number. To send the message to more than one recipient, press [Right] and enter additional destination numbers.
- 5. Press <**Options**> and select **Send** to send the message.

**Send a multimedia message (MMS)**

- 1. In Idle mode, press <**Menu**<sup>&</sup>gt; and select **Messaging** <sup>→</sup> **Create message** <sup>→</sup> **Message**.
- 2. Enter your message.
- 3. Press <**Options**> and select **Add subject**.
- 4. Press <**OK**>.
- 5. Enter the message subject and press [Down] to move to the Text field.

6. Press <**Options**> and select **Add content**, **Add text**, **Add attachment**, or **Create item**.

\_\_\_\_\_\_\_\_\_\_\_\_\_\_\_\_\_\_\_\_

- 7. Add a Contacts entry, text page, Calendar item, media file, or bookmark item.
- 8. Press [Up] until the Recipient field highlights.
- 9. Enter destination numbers or e-mail addresses.

To send the message to more than one recipient, press [Right] and enter additional destination numbers or e-mail addresses.

10. Press <**Options**> and select **Send** to send the message.

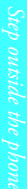

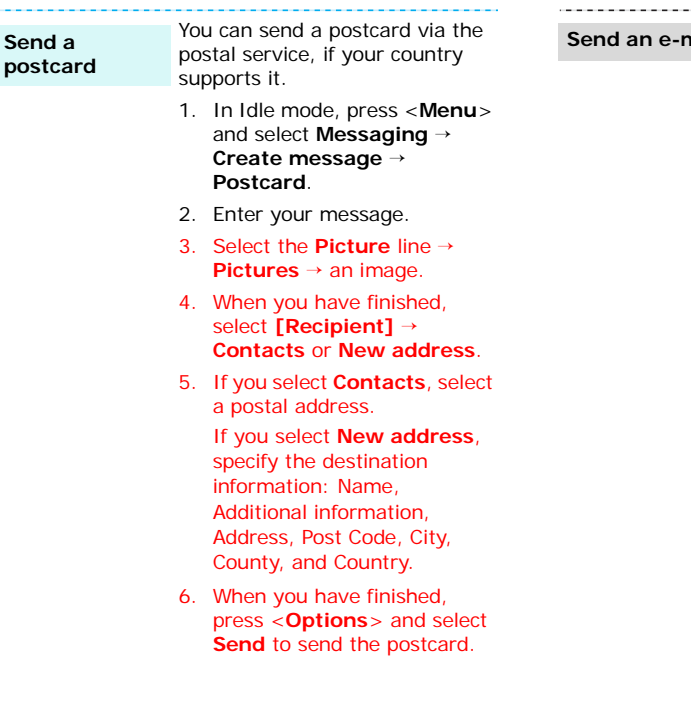

- 2. Enter the e-mail text.
- 3. Press <**Options**> and select **Add subject**.
- 4. Enter the subject of the e-mail and press [Down] to move to the Text field.
- 5. Press <**Options**> and select **Add attachment** or **Create item**.
- 6. Add a media file, Contacts entry, Calendar item, or a bookmark item.
- 7. Press [Up] until the Recipient field highlights.
- 8. Enter destination e-mail addresses.

To send the e-mail to more than one recipient, press [Right] and enter additional e-mail addresses.

9. Press <**Options**> and select **Send** to send the e-mail.

# *Step outside the phone*

# **View messages**

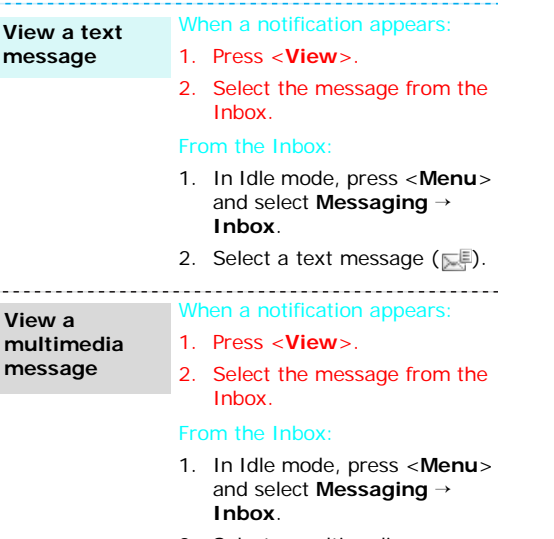

2. Select a multimedia message  $(\mathbb{R}^n)$ .

**View an e-mail**

**View a Live! Cast message**

- 1. In Idle mode, press <**Menu**<sup>&</sup>gt; and select **Messaging** <sup>→</sup> **Email inbox**.
- 2. Press <**Options**> and select **Download**.
- 3. Select an e-mail or header.
- 4. If you selected a header, press <**Options**> and select **Retrieve** to view the body of the e-mail.

Vodafone provides you with updated headling-style news, which work in Idle mode. You can easily and quickly access the WAP browser to get more details of the displayed headline.

- 1. In Idle mode, press <**Live!Cast**>.
- 2. Press [Left] or [Right] to scroll to other Live! Cast messages.

# **Use Bluetooth wireless**

Your phone is equipped with Bluetooth technology, enabling you to connect the phone wirelessly to other Bluetooth devices and exchange data with them, talk hands-free, or control the phone remotely.

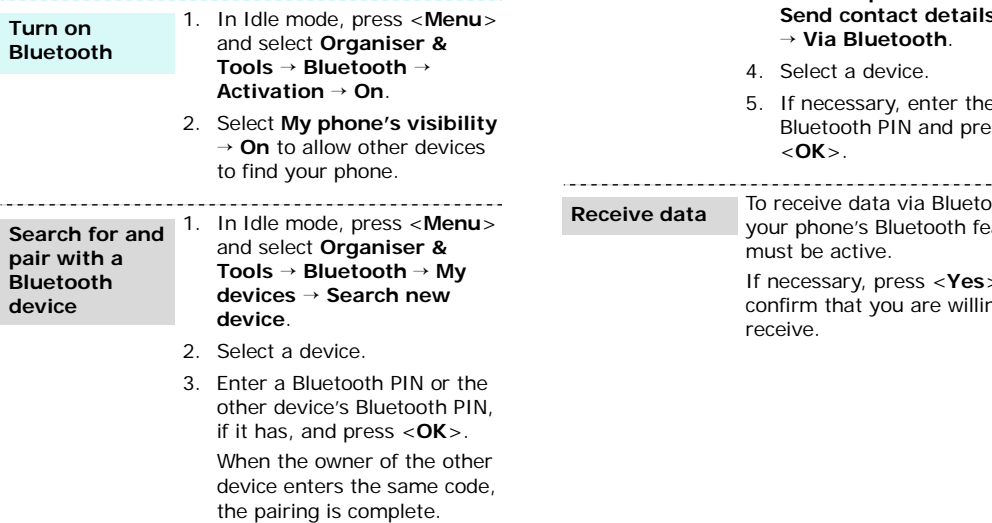

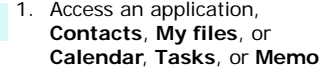

- 2. Select the item you want to send.
- 3. Press <**Options**> and select **Send contact details**/**Send** → **Via Bluetooth**.
- 4. Select a device.

**Send data**

5. If necessary, enter the Bluetooth PIN and press <**OK**>.

To receive data via Bluetooth, your phone's Bluetooth feature must be active.

If necessary, press <**Yes**> to confirm that you are willing to receive.

*Step outside the phone*

# **Switch applications**

You can switch to other applications from a menu, without closing the menu screen you were using.

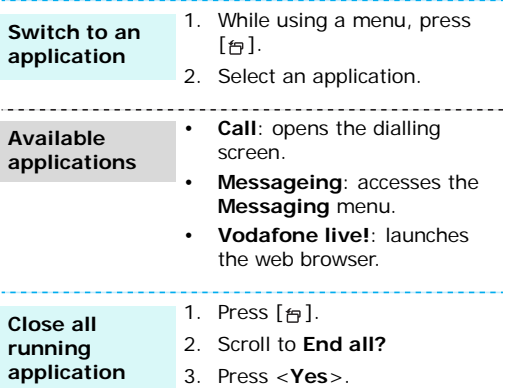

# **Use a memory card**

You can use a microSD memory card to increase your phone's memory capacity.

**Important memory card information**

- Frequent erasing and writing will shorten a card's lifespan.
- • Do not remove a card from the phone or turn off the phone while data is being accessed or transferred. This could result in loss of data and/or damage to the card or phone.
- Do not subject cards to strong shocks.
- • Do not touch card terminals with your fingers or metal objects. If dirty, wipe the card with a soft cloth.Keep cards away from small children or pets.
- • Keep cards away from small children or pets.
- • Do not expose cards in a place subject to electro-static discharge and/or electrical noise.

# **Insert a memory card**

1. Slide a memory card into the card slot, with the label side face up.

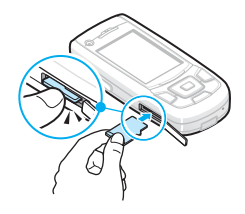

2. Press the card until it locks into place.

# **Remove the memory card**

- 1. Press the memory card so that it is disengaged from the phone.
- 2. Slide the card out of the slot.

# **Use a card adapter**

Using a card adapter and a USB card reader/writer, you can read the card on a PC.

- 1. Insert a memory card into a card adapter, and then the adapter into a card reader/ writer.
- 2. Plug the USB connector of the card reader/writer into the USB port on your PC.
- 3. Access the appropriate memory disk and copy to and from the card.

# *Enter text*

# *ABC, T9, Number, and Symbol modes*

You can enter text in some features such as Messaging, Contacts, or Calendar, using ABC mode, T9 mode, Number mode, and Symbol mode.

# **Changing the text input mode**

- Press and hold  $[*/]$  to switch between  $T9$  ( $T9$   $#$ Ab) and ABC ( $\Box$ Abc $\Box$ ) modes.
- Press  $[\ast]$  to change case or to switch to Number mode (123).
- •Press and hold  $\lceil # \rceil$  to switch to Symbol mode  $(sym)$ .

# **Using T9 mode**

T9 is a predictive text input mode that allows you to key in any character using single keystrokes.

# **Entering a word in T9 mode**

1. Press [**2**] to [**9**] to start entering a word. Press each key once for each letter.

For example, press [**4**], [**3**], [**5**], [**5**], and [**6**] to enter *Hello* in T9 mode.

T9 predicts the word that you are typing, and it may change with each key that you press.

2. Enter the whole word before editing or deleting characters.

- 3. When the word displays correctly, go to step 4. Otherwise, press [**0**] to display alternative word choices for the keys that you have pressed. For example, *Of* and *Me* use [**6**] and [**3**].
- 4. Press  $[#]$  to insert a space and enter the next word.

# **Other T9 mode operations**

- Press [**1**] to enter periods or apostrophes automatically.
- Press  $[#]$  to insert a space.
- •Press the Navigation keys to move the cursor.
- • Press [**C**] to delete characters one by one. Press and hold [**C**] to clear the entire display.

# **Adding a new word to the T9 dictionary**

This feature may not be available for some languages.

- 1. Enter the word that you want to add.
- 2. Press [**0**] to display alternative words for your key presses. When there are no more alternative words, **Spell** displays on the bottom line.
- 3. Press <**Spell**>.
- 4. Enter the word you want using ABC mode and press <**Add**>.

# *Enter text*

# want appears on the screen.

**Using ABC mode**

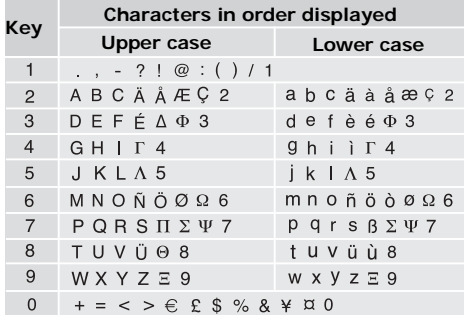

Press the appropriate key until the character you

(creating an SMS message with GSM alphabet encoding)

# **Other ABC mode operations**

- To enter the same letter twice or to enter a different letter on the same key, wait for the cursor to move to the right automatically or press [Right]. Then, enter the next letter.
- •Press  $[#]$  to insert a space.
- Press the Navigation keys to move the cursor.
- •Press [C] to delete characters one by one. Press and hold [**C**] to clear the entire display.

# **Using Number mode**

Number mode enables you to enter numbers. Press the keys corresponding to the digits you want.

# **Using Symbol mode**

Symbol mode enables you to insert symbols.

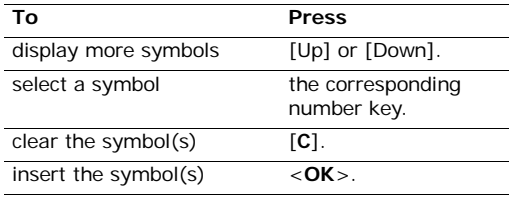

# *Call functions*

*Advanced calling features*

# **Making a call**

- 1. In Idle mode, enter the area code and phone number.
- Press [**C**] to clear the last digit or press and hold  $\triangledown$ [**C**] to clear the whole display. You can move the cursor to edit an incorrect digit.
	- Press and hold  $[$   $\angle$   $\parallel$  to enter a pause between numbers.
- 2. Press  $[\n\bigtriangleup]$ .
- 3. When you want to end the call, press  $\lceil \mathcal{L} \rceil$ .

# **Making an international call**

- 1. In Idle mode, press and hold [**0**]. The **<sup>+</sup>** character appears.
- 2. Enter the country code, area code, and phone number, then press  $\lceil \bigcirc \rceil$ .

# **Redialling recent numbers**

- 1. In Idle mode, press  $[\nabla]$  to display the list of recent numbers.
- 2. Scroll to the number you want and press  $\lceil \bigcirc \rceil$ .

# **Making a call from Contacts**

Once you have stored a number in Contacts, you can dial the number by selecting it from Contacts.

# $\blacktriangleright$  p. 77

You can also use the speed dial feature to assign your most frequently called numbers to specific number keys.  $\triangleright$  p. 87

You can quickly dial a number from the USIM/SIM card using its location number assigned when stored.

- 1. In Idle mode, enter the location number for the phone number you want and press  $[#]$ .
- 2. Scroll to the number you want
- 3. Press <**Call**> or  $\lceil \bigcirc \rceil$  to make a voice call, or <**Video call**> or [**Mall**] to make a video call.

# **Answering a call**

When you receive an incoming call, the phone rings and displays the incoming call image.

Press  $\langle$  **Accept** $>$  or  $[\infty]$  to answer the call.

# **Tips for answering a call**

- When **Anykey answer** is active, you can press any key, except for  $\lceil \mathcal{L} \rceil$ , <**Reject**> and  $\lceil \Delta / \sqrt{2} \rceil$ .  $\blacktriangleright$  p. 83
- Press < **Reject**> or [  $\textcircled{\scriptsize\textsf{s}}$  ] to reject a call
- Press and hold  $[ \triangle / \triangledown ]$  to reject a call or mute the ringer, depending on the **Volume key** setting. p. 83

# **Viewing missed calls**

If you have missed calls, the screen displays how many calls you have missed.

- 1. Press <**View**>.
- 2. If necessary, scroll through the missed calls.
- 3. Press  $\lceil \bigcirc \rceil$  to dial the number you want.

# **Using the headset**

Use the headset to make or answer calls without holding the phone.

Connect the headset to the jack on the right side of the phone. The button on the headset works as follows:

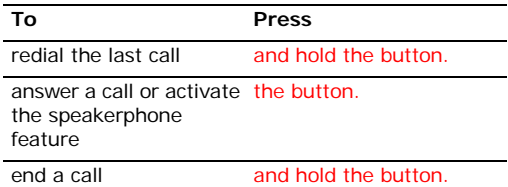

# **Options during a call**

You can access a number of functions during a call.

# **Adjusting the volume during a call**

Use  $\lceil \triangle / \mathbf{v} \rceil$  to adjust the earpiece volume during a call.

Press  $[\triangle]$  to increase the volume level and  $[\triangledown]$  to decrease the volume level.

# **Placing a call on hold/Retrieving**

Press <**Hold**> to place a call on hold, or press <**Retrieve**> to retrieve the call on hold.

# **Making a second call**

You can make another call if your network supports this function.

- 1. Press <**Hold**> to put the call on hold.
- 2. Make the second call in the normal way.
- 3. Press <**Swap**> to switch between the calls.
- 4. Press <**Options**> and select **End call** to end the call on hold.
- 5. To end the current call, press  $\lceil \sqrt{\cdot} \rceil$ .

# **Answering a second call**

You can answer an incoming call while already on the phone, if your network supports this function and you have activated the call waiting feature.

- p. 86
- 1. Press  $\lceil \bigcirc \rceil$  to answer the call. The first call is automatically put on hold.
- 2. Press <**Swap**> to switch between the calls.
- 3. Press <**Options**> and select **End call** to end the call on hold.
- 4. To end the current call, press  $\lceil \sqrt{\cdot} \rceil$ .

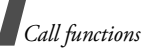

# **Using the speakerphone feature**

Use your phone as a speaker phone to talk and listen with the phone a short distance away.

Press [Centre] and then <**Yes**> to activate the speakerphone feature. Press [Centre] again to switch back to the earpiece.

# **Using In-call options**

Press <**Options**> to access the following options during a call:

- • **Speaker on**/**Normal**: turn on the speakerphone feature or switch back to Normal mode.
- • **Switch to headset**/**Switch to phone**: switch the call to a Bluetooth headset or hands-free car kit or back to the phone.  $\triangleright$  p. 71
- • **Conference call**: set up a multi-party call by adding a caller on hold to a currently active call. You can include up to 5 people on a multi-party call.
- **Private call**: have a private conversation with one multi-party call participant. The other participants can converse with each other. After the private conversation, select **Conference call** to return both all private participants to the multi-party call.
- **Swap**: switch between calls, if a call is on hold.
- **Transfer**: transfer the currently active call to a caller on hold. The two callers can talk to each other, but you are disconnected from the call.
- **Hold**/**Retrieve**: place a call on hold or retrieve the call.
- **Mute**: access the following muting options:

**Voice**: switch off the phone's microphone so that the other person on the phone cannot hear you, or switch it back on.

**Keypad tones**: turn the key tones off or on.

- To communicate with answering machines or  $\overline{M}$ computerised telephone systems, **Keypad tones** must be selected.
- •**New call**: make a new voice call.
- •**Create message**: create a new SMS message.
- **Contacts**: locate or store contacts in Contacts.
- **Add to Contacts**: add the sender's number to Contacts.
- **View contact details**: access the contact information, if the caller is saved in Contacts.
- •**Send DTMF**: send DTMF (Dual tone multifrequency) tones as a group. The DTMF tones are the tones used in phones for tone dialling, sounding when you press the number keys. This option is helpful for entering a password or an account number when you call an automated system, like a banking service.
- •**Memo**: create a memo.
- • **End call**/**End**: disconnect the call currently on hold, active call, or all calls.

# **Using the video call feature**

In a 3G (UMTS) service area, your phone can make or receive a video call, allowing you to see another person on the screen during a conversation. The other person's phone must support the video call feature.

# **Making a video call**

- 1. In Idle mode, enter the area code and phone number.
- 2. Press [  $\frac{1}{2}$  |  $\frac{1}{2}$  | If their phone is compatible, the other person appears on the screen.

# **Answering a video call**

When you receive a video call, answer a video call as receiving a voice call. When a "Allow own image to be shown?" message appears, select **Yes** to allow the caller to see you via the camera.

# **Using video call options**

During a video call, press <**Options**> to access the following options:

- • **Speaker on**/**Normal**: turn on the speakerphone feature or switch back to Normal mode.
- • **Switch to headset**/**Switch to phone**: switch the call to a Bluetooth headset or hands-free car kit, or back to the phone.  $\triangleright$  p. 71
- **Hide call infobar**/**Show call infobar**: hide or display the information bar on the display.
- • **Hide information**/**Show information**: hide or display the caller's phone number, or name if saved in Contacts.
- **Mute**: turn off the microphone, camera, or key tones.
- • **Display options**: access the camera settings for the video call.

**Effects**: change the colour tone of the image. **Quality**: change the image quality.

**Brightness**: display the brightness control bar.

- **Zoom**: display the zoom control bar and zoom in or out by pressing [Up] or [Down].
- •**Settings:** change the default settings for the video call feature.  $\triangleright$  p. 86
- **Contacts**: locate or store contacts in Contacts.
- • **Add to Contacts**: add the currently dialled number to Contacts, if not saved.
- • **Create text message**: create a new text message.
- **Send DTMF**: send Dual tone multi-frequency (DTMF) tones as a group after entering the entire number you need to send or retrieving a number from Contacts.
- **Memo**: create a memo.
- • **Details**: display the currently dialled number details, if saved in Contacts.

# *Menu functions*

# *All menu options listed*

# **Entertainment** *(Menu 1)*

Use this menu to access embedded Java games and downloaded Java applications. You can also download video clips and access them.

To access this menu, press <**Menu**> in Idle mode and select **Entertainment**.

# **My games** *(Menu 1.1)*

Use this menu to play games and download new games from a website.

# **Playing a game**

- 1. Select a game.
- 2. Follow the onscreen instructions.

# **Using Java game options**

From the game list, press <**Options**> to access the following options:

- **Start**: launch the selected game.
- **Move to Applications**: move the selected game or all games to the **Applications** folder.
- • **Copy to Applications**: copy the selected game or all games to the **Applications** folder.
- **Activate key**: get a new license key when the key for the selected DRM file expires.
- **Reactivate key**: get another license key even when the key for the selected DRM file has not expired.
- •**Delete**: delete the selected game or all games.
- •**Rename**: change the game name.
- • **Lock**/**Unlock**: lock the game to prevent it from being deleted, or unlock the game.
- •**Advanced**: access the following options:

**Certificates**: access the root certificates for the operator and trusted third parties.

**Permissions**: set whether or not the phone displays a security warning message when you use security functions.

**Connections**: select a connection profile to be used for accessing an application server. You can also create or edit a profile.  $\triangleright$  p. 89

•**Details**: access the game properties.

# **Downloading new games**

- 1. Select **More games**. You are connected to a preset website.
- 2. Search for the game you want and follow the onscreen instructions to download it.

# **My videos** *(Menu 1.2)*

Use this menu to download video clips from a website and play them.

# **Downloading video clips**

- 1. Select **Download videos**. You are connected to a preset website.
- 2. Search for the video clip you want and follow the on screen instructions to download it.

# **Playing video clips**

You can play downloaded video clips. Available file formats are 3GP and MP4.

# **Playing a video clip**

Select a file. The Media player opens and the video plays.

During playback, use the following keys:

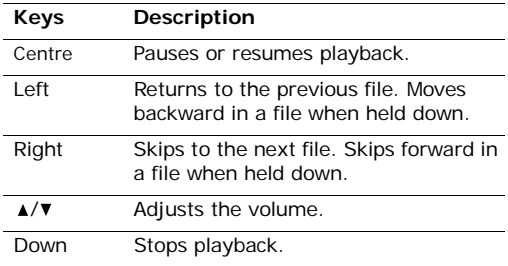

# **Using Media player options**

While playing a video clip, press <**Options**> to access the following options:

- •**Pause**/**Resume**: pause or resume playback.
- •**Stop**: stop playback.
- • **Add bookmark**: save the current streaming page as a bookmark.
- **View bookmark**: display the URLs you have bookmarked for streaming media files.
- **View history**: display the URLs from which you have received streaming media services.
- • **Jump to track time**: specify a point in a file you would like to move to.
- **Show controller**/**Hide controller**: set the Media player to display or hide the controller.
- •**Details**: access the file properties.
- **Settings**: change the default settings for playing video files:

**Repeat**: select a repeat mode.

**Shuffle**: set the Media player to play files in random order.

**Equalizer type**: select an equaliser mode.

**3D sound**: turn 3D sound on or off.

**Visualization Type**: select a playback animation.

**Volume**: select a volume level.

**Show controller**: set the Media player to display or hide the controller.

*Menu functions*

# **Using video clips options**

From the file list, press <**Options**> to access the following options:

- **Play**: play the selected file via the phone speaker or a Bluetooth stereo headset.
- **Add bookmark**: save the current streaming page as a bookmark.
- **View bookmark**: display the URLs you have bookmarked for streaming media files.
- • **View history**: display the URLs from which you have received streaming media services.
- • **Send**: send the file via MMS, postcard e-mail, or Bluetooth. You can also send the file to the online media album, if provided.
- • **Lock**/**Unlock**: lock the file to prevent it from being deleted, or unlock the file.
- •**Details**: access the file properties.

# **Vodafone live!** *(Menu 2)*

Using the **Vodafone live!** menu, you can launch the web browser on your phone to access up-to-date information and a wide variety of media content, such as wallpapers, ringtones, and music files.

To access this menu, press <**Menu**> in Idle mode and select **Vodafone live**!.

 Available menus may vary, depending on the country.

# **Vodafone live!** *(Menu 2.1)*

Use this menu to launch the web browser and access the homepage of Vodafone.

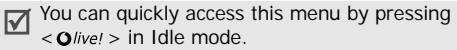

# **Navigating the web browser**

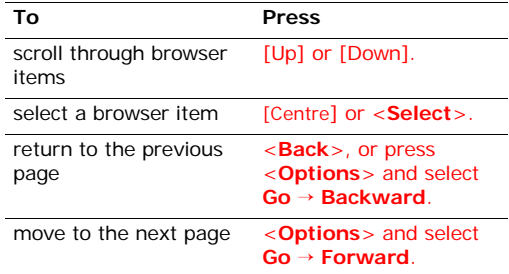

# **Using browser menu options**

From any web page, press <**Options**> to access the following browser options:

- •**Go to**: access the selected web page.
- • **Go**: move backward or forward through pages in history.
- • **Reload**: reload the current page with updated information.
- • **Desktop view**/**Smart-fit view**: change the display mode of the browser.
- •**Page size**: change the web page size.
- **Go to homepage**: return to the homepage.
- **Add to bookmarks**: add the current page to your bookmark list.
- **View bookmarks**: access the bookmark list.
- **Send URL**: send the URL of the current page as a data file via message, e-mail, or Bluetooth.
- • **Enter URL**: manually enter the URL address of the web page you want to access.
- **Copy URL**: send the URL address of the web page by adding it to the message text via message, or e-mail.
- **Save**: save the images of the current page or the current page.
- **Last viewed page**: access the page you have accessed recently.
- **Saved pages**: access the web pages you have saved.
- **History**: access the list of web pages you have accessed.
- **Advanced**: change the various settings for the browser:

**Clear cache**: clear the cache. The cache is a temporary memory site that stores recently accessed web pages.

**Empty cookies**: delete cookies. Cookies are pieces of personal information sent to a web server while navigating the web.

**Cookie options**: set whether or not cookies are stored. If you select **Prompt**, the phone will ask you to save the cookies of the current page.

**Preferences**: change the settings for the web browser to suit your preference.

**Certificates**: access the web browser certificate.

**Page details**: access the page properties.

**Browser settings**: select a network connection profile to be used for connecting to the Internet. You can also create or edit a profile.  $\triangleright$  p. 89

**About browser**: access version and copyright information about the browser.

# **Exiting the web browser**

Press  $\lceil \mathcal{L} \rceil$  to end the network connection and exit the browser.

# **Enter URL** *(Menu 2.2)*

Use this menu to manually enter a URL address and access the associated web page.

You can add the entered URL to the Bookmark list by selecting **Add bookmark**.
## **Bookmarks** *(Menu 2.3)*

Use this menu to save URL addresses in order to quickly access web pages, or access the preset bookmarks.

## **Adding a bookmark**

- 1. Press <**Options**> and select **Add bookmark**.
- 2. Enter a title for the bookmark and press [Down].
- 3. Enter a URL address and press <**Save**>.

# **Accessing a bookmarked page**

Selecting a bookmark item launches the web browser and accesses the associated web page.

## **Using bookmark options**

On the Bookmarks screen, press <**Options**> to access the following options:

- **Go to**: access the bookmarked web page.
- •**Enter URL**: enter a URL address manually.
- **Edit bookmark:** edit the URL address and title of the bookmark, if you selected an added one.
- **Add bookmark**: add a new bookmark.
- **Send**: send the URL address of the bookmark as a data file via message, e-mail, or Bluetooth.
- • **Copy URL**: send the URL address of the bookmark by adding it to the message text via message, or e-mail.
- • **Save to My files**: save the URL address as a data file in the **Other documents** folder.

• **Delete**: delete the selected bookmark or all bookmarks, except the preset ones.

## **AutoRun** *(Menu 2.4)*

## **History** *(Menu 2.5)*

You can access the list of pages you have accessed recently.

Select a URL from the list to access the corresponding web page.

On the History screen, press <**Options**> to access the following options:

- •**Go to**: access the selected web page.
- • **Delete**: delete the selected web page or all pages.
- •**Details**: access the properties of the web page.

## **Advanced** *(Menu 2.6)*

You can access the advanced browser options.

- **Clear cache**: clear the cache. The cache is a temporary memory site that stores recently accessed web pages.
- **Empty cookies**: delete cookies. Cookies are pieces of personal information sent to a web server while navigating the web.
- • **Cookie options**: set whether or not cookies are stored. If you select **Prompt**, the phone will ask you to save the cookies of the current page.
- **Preferences**: change the settings for the web browser to suit your preference.
- **Certificates**: access the web browser certificate.
- **About browser**: access the web browser information.

#### **Browser settings** *(Menu 2.7)*

Use this menu to select a network connection profile to be used for connecting to the Internet. You can also create or edit a profile.  $\triangleright$  p. 89

### **Saved pages** *(Menu 2.8)*

You can access the list of pages you have saved while online. If you select a link on the page, the phone goes online to access the linked page.

#### **Radio DJ** *(Menu 2.9)*

Use this menu to access the radio stations preset by Vodafone to listen to radio.

## **What's new** *(Menu 2.10)*

Use this menu to access the website preset by Vodafone to get new information or download new applications.

### **Games** *(Menu 2.11)*

Use this menu to access the website preset by Vodafone and download new games.

#### **Ringtones** *(Menu 2.12)*

Use this menu to access the website preset by Vodafone and download ringtones.

### **Pictures** *(Menu 2.13)*

Use this menu to access the website preset by Vodafone and download pictures.

#### **News** *(Menu 2.14)*

Use this menu to access the website preset by Vodafone and download recent news.

#### **Sports** *(Menu 2.15)*

Use this menu to access the website preset by Vodafone and download sports news.

# **Music** *(Menu 3)*

Use this menu to play music files and listen to radio stations.

To access this menu, press <**Menu**> in Idle mode and select **Music**.

#### **My music** *(Menu 3.1)*

Use this menu to enjoy music files you have received from various sources.

## **Downloading or receiving music files**

Available file fromats are MP3, ACC, MID, SPM, MMF, WAV.

Use the following methods to save music files to your phone's memory or a memory card:

- •Download from the wireless web  $\triangleright$  p. 32
- • Download from a computer using Samsung PC Studio ▶ Samsung PC Studio User's Guide
- Receive via an active Bluetooth connection p. 72
- Copy to a memory card and insert the card into the phone.  $\triangleright$  p. 22

## **Playing music files**

Using the Media player, play music files. To enjoy high quality music, you can use an optional Bluetooth stereo headset.

## **Creating a music play list**

- 1. Scroll to the play list.
- 2. Press <**Options**> and select **Create playlist**.
- 3. Enter a name for the play list and press <**Save**>.
- 4. Select the play list you just created.
- 5. Press <**Options**> and select **Add** <sup>→</sup> **Playlist** or **Files**.
- 6. For **Playlist**, select the play list from the folder you want.

For **Files**, press [Centre] to select the files you want and press <**Add**>.

## **Playing a music file**

From the play list screen, press <**Options**> and select **Play**.

If the Bluetooth stereo headset is available, search for and connect the phone to the headset.

During playback, use the following keys:

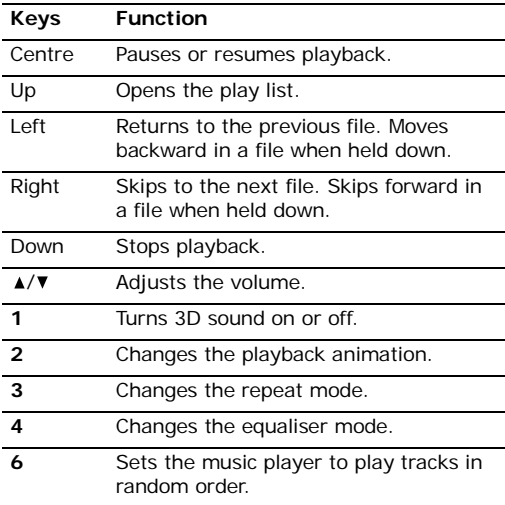

### **Using music player options**

While playing a file, press <**Options**> to access the following options:

- **Pause**/**Resume**: pause or resume playback.
- •**Stop**: stop playback.
- **Transfer to phone/Transfer to Bluetooth stereo headset**: switch sound output to a Bluetooth stereo headset or phone speaker.
- **View bookmark**: display the URLs you have bookmarked for streaming media files.
- **View history**: display the URLs from which you have received streaming media services.
- • **Add to playlist**: add the selected file to another play list.
- **Remove from playlist**: remove the selected file from the play list.
- •**Open playlist**: open the play list.
- **Jump to track time**: specify a point in a file you would like to move to.
- •**Details**: access the file properties.
- **Settings**: change the default settings for playing music files:

**Repeat**: select a repeat mode.

**Shuffle**: set the music player to play tracks in random order.

**Equalizer type:** select an equaliser mode.

**3D sound**: turn 3D sound on or off.

**Visualization Type**: select a playback animation.

**Volume**: select a volume level.

**Show controller**: set the music player to display or hide the controller.

### **Using play list options**

On the Media player screen, press <**Options**> to access the following options:

- •**Open**: open the selected play list.
- • **Play**: play the music files stored in the selected folder via the phone speaker or a Bluetooth stereo headset.
- •**Create playlist**: add a new play list.
- •**Rename**: change the name of the play list.
- • **Delete**: delete the selected play list or all play lists.
- • **Settings**: change the default settings for playing music files:

**Repeat**: select a repeat mode.

**Shuffle**: set the music player to play tracks in random order.

**Equalizer type**: select an equaliser mode.

**3D sound**: turn 3D sound on or off.

**Visualization Type**: select a playback animation.

**Volume**: select a volume level.

**Show controller**: set the music player to display or hide the controller.

• **VOD settings**: select a connection profile to be used for accessing a video streaming server. You can also create or edit a profile.  $\triangleright$  p. 89

*Menu functions*

### **Using music file options**

- 1. On the Media player screen, select a play list.
- 2. Press <**Options**> to access the following options:
	- **Play**: play the selected music file via the phone speaker or a Bluetooth stereo headset.
	- **View bookmark**: display URLs you have bookmarked for streaming media files.
	- **View history**: display the URLs from which you have received streaming media services.
	- **Add**: add a new play list or add music files to the play list.
	- **Move track in playlist**: move the selected file to the position you want within the play list.
	- **Add to playlist**: add the selected play list or files to another play list.
	- **List by**: change the sort order of the list.
	- **Send**: send the file via MMS, e-mail, or Bluetooth. You can also send the file to the online media album, if provided.
	- •**Set as:** set the file as a ringtone for a voice call or video call, or as a ringtone for a Contacts entry.
	- **Lock**/**Unlock**: lock the file to prevent it from being deleted, or unlock the file.
	- **Remove**: remove the selected file or all files from the play list.
	- •**Details**: access the file properties.

## **Listening to radio stations**

- 1. On the Media player screen, select **Go to Radio DJ**. You are connected to the preset radio stations list.
- 2. Select the station you want and listen to the radio.

## **Radio DJ** *(Menu 3.2)*

Use this menu to listen to either preset radio stations or personalised channels with play lists you have compiled yourself. You can also download music files you have just heard on the radio.

With this brand new service, you can be a radio DJ. Please contact your service provider for further details.

- • **My channels**: select and listen to stations you like.
- • **RDJ channels**: listen to stations preset by your service provider.
- • **RDJ compilations**: create channels with your own favourite music files.
- • **My wishlist**: check the wishlist you have created.
- • **My account**: select an account to be used for the Radio DJ service.

## **Music store** *(Menu 3.3)*

## **Camera** *(Menu 4)*

You can use the camera module embedded on your phone to take photos and record videos.

To access this menu, press <**Menu**> in Idle mode and select **Camera**, or press and hold [ $\sqrt{B}$ ].

- Do not take photos of people without their permission.
	- Do not take photos in a place where cameras are not allowed.
	- Do not take photos in a place where you may interfere with another person's privacy.

## **Taking a photo**

You can take photos in various modes. The camera will produce JPEG photos.

- 
- When you take a photo in direct sunlight or in bright conditions, shadows may appear on the photo.
- 1. Access the **Camera** menu to turn on the camera and switch the display to Capture mode. You can also press and hold [  $\frac{1}{2}$  to turn on the camera.
- 2. Press [窗/Ne] to switch between the front camera lens and rear camera lens.
- 3. Make any desired adjustments.
	- Press  $\leq \equiv$  > to use the camera options. • next section
	- Use the keypad to change the camera settings or switch to other modes.  $\triangleright$  p. 40

4. Press [Centre] to take a photo. The photo is saved in the **Pictures** folder.

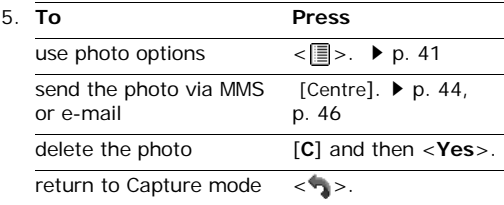

## **Using camera options in Capture mode**

In Capture mode, press  $\leq \equiv$  > to access the following options:

- •**Take photo**: take a photo.
- **Switch camera**: switch between the front camera lens and rear camera lens.
- • **Shooting mode**: take a photo in the following modes:

**Single shot**: take a photo in Normal mode. You can select whether or not the camera automatically saves a photo.

**Multi shot**: take a series of action stills. You can select the number of photos the camera will take.

**Mosaic shot**: take several stills and save them in one frame. You can select the layout.

- **Effects**: change the colour tone.
- **Frames**: apply a decorative frame.

*Menu functions*

- • **Timer**: set a time delay before the camera takes a photo.
- • **Zoom**/**Hide zoom**: display the zoom control bar and zoom in or out by pressing [Up] or [Down], or hide the control bar.
- • **Brightness**/**Hide brightness**: display the brightness control bar and adjust the brightness by pressing [Up] or [Down], or hide the control bar.
- •**Record video**: switch to Record mode.
- **Go to pictures**: access the **My files** folder.
- • **Camera settings**: change the default settings for taking a photo. Press [Left] or [Right] to scroll through the following setting options:

**Size**: select an image size.

**Quality**: select an image quality.

**Display**: select a preview screen.

**Shutter sound**: select a camera shutter sound.**Multi shot speed**: select the shooting speed in Multi Shot mode.

**Single shot mode**: select whether or not the camera automatically saves a photo.

**White balance**: adjust the colour balance of the image. You can make your photo appear warmer or cooler.

**Default storage**: select the memory location to store photos, if a memory card is inserted.

**Default name**: change the default prefix for file names.

• **Camera short cuts**: view the functions of the keys you can use in Capture mode.

## **Using the keypad in Capture mode**

You can use the keypad to customise your camera settings in Capture mode.

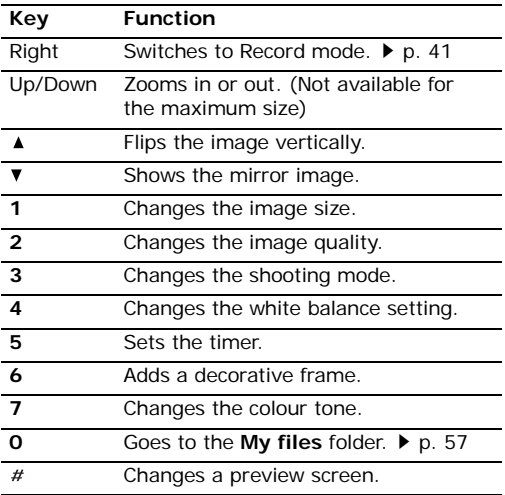

## **Using photo options**

After saving a photo, press  $\leq \Box$  > to access the following options:

- **View**: access one of the multi-shot photos.
- **Send**: send the file via MMS, e-mail, or Bluetooth. You can also send the file to the online media album, if provided.
- •**Delete**: delete the selected file or all files.
- **Viewfinder**: return to Capture mode.
- • **Set as**: set the photo as your wallpaper for the display, or as a caller ID image for a Contacts entry.
- **Edit photo**: edit the photo by using various tools.  $\triangleright$  p. 58
- **Rename**: change the file name.
- **Go to Pictures**: access the **My files** folder.
- **Lock**/**Unlock**: lock the file to prevent it from being deleted, or unlock the file.
- **Bluetooth visibility**: share the file with other Bluetooth devices.
- •**Details**: access the file properties.

### **Recording a video**

You can record a video of what is displayed on the camera screen and save it.

1. Access the **Camera** menu to turn on the camera and switch the display to Capture mode. You can also press and hold  $[\boxtimes / \boxtimes]$  to turn on the camera.

- 2. Press [Right] to switch to Record mode.
- 3. Press [  $\text{B}/\text{B}$ ] to switch between the front camera lens and rear camera lens.
- 4. Make any desired adjustments.
	- Press  $\leq \equiv$  > to use the camera options. **h** next section
	- Use the keypad to change the camera settings or switch to other modes.  $\triangleright$  p. 42
- 5. Press [Centre] to start recording.
- 6. Press [Centre] to stop recording. The video is saved in the **Videos** folder.

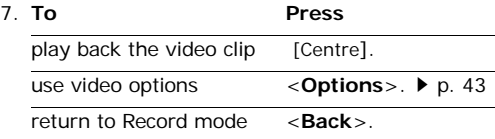

#### **Using camera options in Record mode**

In Record mode, press  $\leq \equiv$  > to access the following options:

- **Record video**: start recording.
- **Switch camera**: switch between the front camera lens and rear camera lens.
- •**Effects**: change the colour tone.
- • **Timer**: set a time delay before the camera starts recording.

*Menu functions*

- • **Zoom**/**Hide zoom**: display the zoom control bar and zoom in or out by pressing [Up] or [Down], or hide the control bar.
- • **Brightness**/**Hide brightness**: display the brightness control bar and adjust the brightness by pressing [Up] or [Down], or hide the control bar.
- •**Take photo**: switch to Capture mode.
- **Go to Videos**: access the **My files** folder.
- **Video settings**: change the following settings for recording a video. Press [Left] or [Right] to scroll through the following setting options:

**Recording mode**: select a video recording mode. If you select **Limit for MMS**, you can record a video suitable for an MMS message.

**Size**: select a frame size.

**Quality**: select an image quality.

**Audio record**: record audio with a video clip.

**Default storage**: select the memory location to store videos, if a memory card is inserted.

**Default name**: change the default prefix for file names.

 **Camcorder short cuts**: view the functions of the keys you can use in Record mode.

## **Using the keypad in Record mode**

You can use the keypad to customise your camera settings in Record mode.

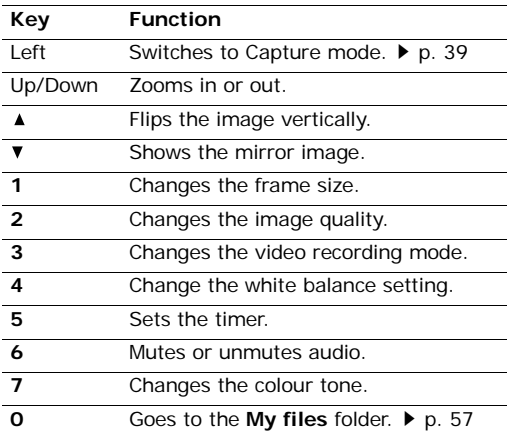

### **Using video options**

After saving a video clip, press <**Options**> to access the following options:

- **Play**: play back the video clip.
- **Send**: send the file via MMS, or Bluetooth. You can also send the file to the online media album, if provided.
- •**Delete**: delete the file.
- **Viewfinder**: return to Record mode.
- •**Rename**: change the file name.
- **Go to Videos**: access the **My files** folder.
- **Lock**/**Unlock**: lock the file to prevent it from being deleted, or unlock the file.
- **Bluetooth visibility**: share the file with other Bluetooth devices.
- **Details**: access the file properties.
- **Player settings**: change the default settings for playing video files:

**Equalizer type**: select an equaliser mode.

**3D sound**: turn 3D sound on or off.

**Visualization Type**: select a playback animation.

**Volume**: select a volume level.

**Show controller**: set the Media player to display or hide the controller.

# **Messaging** *(Menu 5)*

Use the **Messaging** menu to send and receive short text messages, multimedia messages, and e-mails. You can also use Configuration message, Push message, Voicemail, Cell broadcast message, and postcard features.

To access this menu, press <**Menu**> in Idle mode and select **Messaging**.

## **Create message** *(Menu 5.1)*

Use this menu to create and send text messages, multimedia messages, or e-mails. You can also send voice memos with a message.

### **Message** *(Menu 5.1.1)*

You can create and send text messages and multimedia messages.

If you add data or subject to a text message while composing, the phone will automatically send the message via MMS.

### **Creating and sending an SMS message**

Short Message Service (SMS) allows you to send or receive text messages.

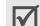

The maximum number of characters allowed in a short message varies by Operator. If your message exceeds the maximum number of characters, the phone will split the message.

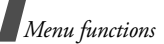

1. Enter your message.

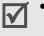

- $\nabla \cdot$  You can use various message composing options by pressing <**Options**> in each  $field$   $\blacktriangleright$  next section
	- If you add a media file, subject or text to the message or use the **Change to MMS**  option, you can send the message via MMS.
- 2. When you have finished, press [Up] to move to the Recipient field.
- 3. Enter a destination number.

To send the message to more than one recipient, press [Right] and enter additional numbers.

4. Press <**Options**> and select **Send** to send the message.

### **Using options while composing an SMS message**

While composing a message, press <**Options**> to access the following options:

- **Send**: send the message.
- **Add recipients**: add destination numbers to the message.
- • **View recipient list**: view the added destination numbers.
- **Insert**: insert a text template, emoticon, Contacts entry, or bookmarked URL address into text.
- **Change to MMS**: send the message via MMS.
- • **Input language**: change the language to be used in T9 input mode.
- •**Input method**: change the text input mode.
- • **Sending options**: change the message settings.  $\triangleright$  p. 54
- • **Save to Drafts**: save the message in the **Drafts** box.
- • **Save as template**: save the message in the **Text templates** box.

## **Creating and sending an MMS message**

Multimedia Message Service (MMS) delivers messages containing a combination of text, image, video, and sound, from phone to phone or from phone to e-mail.

- 1. Enter your message.
	- You can use various message composing options by pressing <**Options**> in each field.  $\blacktriangleright$  next section
- 2. Press <**Options**> and select **Add subject**.
- 3. Press <**OK**> to send the message via MMS.
- 4. Enter the message subject and press [Down] to move to the Text field.
- 5. Press <**Options**> and select **Add content**, **Add text**, **Add attachment**, or **Create item**.
- 6. Add a media file, text page, Contacts entry, Calendar item, or a bookmark item to the message.
	-

Depending on the file type or DRM (Digital Rights Management) system, some files may not be able to be forwarded.

- 7. When you have finished, press [Up] until the Recipient field highlights.
- 8. Enter a phone number or e-mail address.

To send the message to more than one recipient, press [Right] and enter additional destination numbers or e-mail addresses.

9. Press <**Options**> and select **Send** to send the message.

#### **Using options while composing an MMS message**

While composing a message, press <**Options**> to access the following options:

- **Send**: send the message.
- • **Add recipients**: add destination numbers or e-mail addresses to the message.
- **View recipient list**: view the added destination numbers or e-mail addresses.
- **Add subject**: add the subject.
- **Preview**: view the message as it will be shown on the recipient's phone.
- **Item**: delete or edit the selected item. You can change the item order in a message.
- • **Text**: delete the message text. You can change the text order in a message.
- • **Add content**: add a file stored in the **My files** folder.
- **Add text**: add a message text.
- **Add attachment**: add a media file, name card, or calendar item in data attachment format.
- **Create item**: take a photo, record a sound or a video and add it to the message.
- • **Insert**: insert a text template, emoticon, Contacts entry, or bookmarked URL address into text.
- • **View attachment**: view the list of the files you added.
- •**Change to MMS**: send the message via MMS.
- •**Change to SMS**: send the message via SMS.
- •**Edit style**: change the page properties.
- •**Input language:** change the language to be used in T9 input mode.
- •**Input method**: change the text input mode.
- •**Remove subject**: remove the message subject.
- • **Sending options**: change the message sending settings.  $\triangleright$  p. 53
- **Save to Drafts**: save the message in the **Drafts** box.
- • **Save as template**: save the message in the **MMS templates** box.

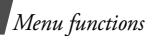

#### **Voice message** *(Menu 5.1.2)*

You can send a message after recording a voice memo.

- 1. Record and save your voice memo.  $\triangleright$  p. 74
- 2. When you have finished, press <**Options**> to select **Add to message**.
- 3. Move to the message field.
- 4. Enter the message text.
- 5. Create the message as you would create an MMS message.

### **live! Postcard** *(Menu 5.1.3)*

Using this Vodafone service, you can send a photo as an actual postcard along with a simple greeting.

- $\nabla$  This feature may not be available. depending on the country.
	- live! Postcard may be labelled differently in some countries.

#### **Creating and sending a postcard**

1. Enter your message.

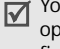

You can use various message composing options by pressing <**Options**> in each  $field$  **b** next section

- 2. Select the **Picture** line and add an image.
	- Depending on the file type or DRM (Digital Rights Management) system, some files may not be able to be forwarded.
- 3. Press [Down] and select the [Recipient] field.
- 4. Select **Contacts** or **New address**.
- 5. For **Contacts**, select a postal address from the Contacts list.

For **New address**, specify the destination information: Name, Additional information, Address, Post Code, City, County, and Country.

6. When you have finished, press <**Options**> and select **Send** to send the postcard.

#### **Using options while composing a postcard**

While composing a postcard, press <**Options**> to access the following options:

- •**Send**: send the postcard.
- •**Add recipient**: add destination addresses.
- •**Recipient details**: view the recipient details.
- •**Add**: add an image.
- • **Take picture**: take and add a picture to the postcard.
- **Preview**: view the message as it will be shown on the recipient's phone.
- •**Insert:** insert a text template, emoticon, Contacts entry, or bookmarked URL address into text.
- • **Input language**: change the language to be used in T9 input mode.
- •**Input method:** change the text input mode.
- **Preview**: view the message as it will be shown on the recipient's phone.
- **Attachment**: remove or replace the attached image.
- **Save to Drafts**: save the message in the **Drafts** box.
- • **Save as text template**: save the message in the **Text templates** box.

#### **Email** *(Menu 5.1.4)*

You can send and receive e-mails that include text, audio, and images. To use this feature, you need to subscribe to an e-mail service and set up your e-mail account.  $\triangleright$  p. 56

#### **Creating and sending an e-mail**

- 1. Enter your message.
	- You can use various message composing options by pressing <**Options**> in each field.  $\blacktriangleright$  next section
- 2. Press <**Options**> and select **Add subject**.
- 3. Enter the subject of the e-mail and press [Down] to move to the Text field.
- 4. Press <**Options**> and select **Add attachment** or **Create item**.
- 5. Add a media file, Contacts entry, Calendar item, or a bookmark item to the message.

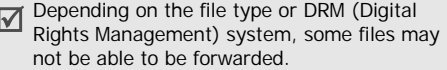

- 6. When you have finished, press [Up] until the Recipient field highlights.
- 7. Enter an e-mail address.

To send the e-mail to more than one recipient, press [Right] and enter additional destination e-mail addresses.

8. Press <**Options**> and select **Send** to send the e-mail.

#### **Using options while composing an e-mail**

While composing an e-mail, press <**Options**> to access the following options:

- **Send**: send the e-mail.
- • **Add recipients**: add destination numbers or e-mail addresses to the message.
- **View recipient list**: view the added destination numbers or e-mail addresses.
- **Attachment**: view, remove, or replace the attached item.
- **Add attachment**: add a media file, name card, or calendar item in data attachment format.
- **Create item**: take a photo or record a sound or a video, and add it to the e-mail.
- • **Insert**: insert a text template, emoticon, Contacts entry, or bookmarked URL address into text.
- • **Input language**: change the language to be used in T9 input mode.
- •**Input method**: change the text input mode.
- •**Add subject**: add the e-mail subject.

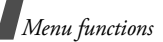

- •**Remove subject**: remove the e-mail subject.
- **Sending options**: change the e-mail sending settings.  $\triangleright$  p. 55
- **Save to Drafts**: save the e-mail in the **Drafts**box.
- • **Save as text template**: save the e-mail in the **Text templates** box.

## **Inbox** *(Menu 5.2)*

This folder stores all of the messages you have received, except for e-mails.

## **Viewing a message**

The following icons may appear on the message list to show the message type:

- $\overline{\mathbb{R}}$  SMS
- •MMS notification
- MMS
- Configuration messages, containing network parameters from Vodafone.
- •CB (cell broadcast) message from Vodafone.
- **Push messages from web servers**
- **•** Depending on the file type or DRM (Digital Rights Management) system, some files may not be able to be forwarded.
	- A **!** icon next to a message means that the message is of high priority. A grey-coloured message icon indicates low priority.

## **Using message options**

While viewing a message, press <**Options**> to access the following options:

#### **SMS messages**

- **Voice call**: make a voice call to the selected number.
- **Video call**: make a video call to the selected number, if the 3G service is available.
- **Go to URL**: connect to the URL in the message.
- • **Add to**: add the highlighted web link to Bookmark list or save the selected number to Contacts.
- • **Create message**: send an SMS, MMS message, or e-mail to the selected number or e-mail address.
- •**Reply**: send a reply to the sender.
- •**Forward**: forward the message to other people.
- •**Delete**: delete the message.
- • **Move to SIM**/**Move to phone**: move the message between the phone's memory and the USIM/SIM card.
- **Add to Bookmarks**: add the highlighted web link to Bookmark list.
- **Add to Contacts**: save the selected number to Contacts.
- **Print via Bluetooth**: print the message via a Bluetooth-compatible printer.

#### **MMS messages**

- •**Retrieve**: retrieve the message from the server.
- **Voice call**: make a voice call to the selected number.
- **Video call**: make a video call to the selected number, if the 3G service is available.
- •**Go to URL**: connect to the URL in the message.
- **Add to Contacts**: add the highlighted web link to Contacts.
- • **Add to Bookmarks**: add the highlighted web link to Bookmark list.
- **Create message**: send an SMS or MMS message to the selected number.
- •**Play**: play an attached file.
- **Reply**: send a reply to the sender.
- **Reply to all**: reply to the sender and all of other recipients.
- •**Forward**: forward the message to other people.
- **Activate key**: get a new license key when the key for the selected DRM file expires.
- **Reactivate key**: get another license key even when the key for the selected DRM file has not expired.
- •**Delete**: delete the message.
- **Save as template**: save the message as a template.
- **Save items**: save media content from the message to the phone's memory.
- • **Add to Contacts**: save the selected number or e-mail address to Contacts.
- **Print via Bluetooth**: print the message via a Bluetooth-compatible printer.
- •**Details**: access the message properties.

#### **Configuration messages**

- **Install:** apply the configuration specified in the message to your phone.
- •**Delete**: delete the message.

#### **CB messages**

- **Voice call**: make a voice call to the selected number.
- • **Video call**: make a video call to the selected number, if the 3G service is available.
- •**Go to URL**: connect to the URL in the message.
- • **Add to**: add the highlighted web link to Contacts or Bookmark list.
- • **Create message**: send an SMS or MMS message to the selected number.
- •**Save**: save the message to the phone's memory.
- •**Delete**: delete the message.

#### **Push messages**

- • **Go to URL**: connect to the URL specified in the message.
- **Delete**: delete the message.

## **Email inbox** *(Menu 5.3)*

This folder stores e-mails that you have received.

## **Viewing received e-mails**

- 1. Press <**Options**> and select **Download**. The phone checks for the e-mail server and downloads new e-mails.
- 2. Select an e-mail or header.
- 3. Press  $[\triangle]$  or  $[\triangledown]$  to view other pages in the e-mail.
- 4. Select an attached file to view or play it.

## **Using e-mail options**

While viewing an e-mail or header, press <sup>&</sup>lt;**Options**> to access the following options:

- • **Retrieve**: retrieve the body of the e-mail from the e-mail server.
- •**Go to URL**: connect to the URL in the message.
- **Create message**: send an SMS or MMS message to the selected number.
- • **Create email**: send an e-mail to the highlighted e-mail address.
- • **Add to**: add the highlighted web link to Bookmark list or save the selected number to Contacts.
- **Add to Bookmarks**: add the highlighted web link to Bookmark list.
- **Add to Contacts**: save the selected number or e-mail address to Contacts.
- •**Reply**: send a reply to the sender.
- • **Reply to all**: reply to the sender and all of other recipients.
- •**Forward**: forward the e-mail to other people.
- **Delete**: delete the selected e-mail from the phone's memory or from both the phone's memory and the e-mail server.
- •**View/Play**: view or play an attached file.
- **Activate key**: get a new license key when the key for the selected DRM file expires.
- • **Reactivate key**: get another license key even when the key for the selected DRM file has not expired.
- **Register to Contacts**: save the selected number or e-mail address to Contacts.
- **Register to Calendar**: save the selected item to Calendar.
- • **Register to Bookmark**: add the selected link to Bookmark list.
- • **Register to Memo**: save the selected item to Memo.
- **Save items**: save media content from the e-mail to the phone's memory.
- • **Block by**: add the sender's e-mail address or the e-mail subject to the blocking list.
- • **Print via Bluetooth**: print the e-mail via a Bluetooth-compatible printer. Some printers may not be compatible with the phone.
- •**Details**: access the e-mail properties.

## **Drafts** *(Menu 5.4)*

This folder stores messages you have saved to send them at a later time.

From the message list, press <**Options**> to access the following options:

- **Edit**: edit the selected message.
- **Send**: send the selected message.
- **Delete**: delete the selected message or all messages.
- **Sort by:** change the sort order of the message list.
- **Details**: access the message properties.

## **Outbox** *(Menu 5.5)*

This folder stores messages the phone is attempting to send or has failed to send.

The following icons on the message icons are available to show the message status:

- Being sent
- Failed to be sent

From the message list, press <**Options**> to access the following options:

- • **Cancel sending**: cancel sending the message, if the message is being sent.
- •**Edit**: edit the selected message.
- **Send again**: resend the message.
- • **Delete**: delete the selected message or all messages.
- •**Sort by:** change the sort order of the message list.
- •**Details**: access the message properties.

### **Sent message** *(Menu 5.6)*

This folder stores messages that you have sent.

From the message list, press <**Options**> to access the following options:

- •**View**: open the selected message.
- •**Forward**: forward the message to other people.
- • **Delete**: delete the selected message or all messages.
- • **Move to phone**/**Move to SIM**: move the message between the phone's memory and the USIM/SIM card.
- •**Sort by:** change the sort order of the message list.

## **Templates** *(Menu 5.7)*

Use this menu to make and use templates of frequently used messages or passages.

## **MMS templates** *(Menu 5.7.1)*

You can access embedded MMS templates or ones you have saved so that you can use them in composing an MMS message.

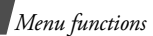

## **Creating a template**

- 1. Press <**Options**> and select **Add new**.
- 2. Create a template as you would create an MMS message.  $\triangleright$  p. 44
- 3. Move up to the subject field and enter the subject for the template.
- 4. When you have finished, press <**Options**> and select **Save as template**.

## **Using template options**

From the MMS template list, press <**Options**> to access the following options:

- **View**: open the selected template.
- **Edit and send**: edit and send the template via MMS.
- •**Add new**: add a new template.
- **Delete**: delete the selected template or all templates, except for the embedded ones.

### **Text templates** *(Menu 5.7.2)*

You can create SMS templates with the sentences you use frequently so that you can retrieve and insert them when composing an SMS message.

## **Creating a template**

- 1. Press <**Add new**>, or press <**Options**> and select **Add new**, if one has been already stored.
- 2. Create a template as you would create an SMS message.  $\triangleright$  p. 43
- 3. When you have finished, press [Centre].

## **Using template options**

From the text template list, press <**Options**> to access the following options:

- • **Edit and send**: edit and send the template via SMS, MMS, or e-mail.
- •**Add new**: add a new template.
- • **Delete**: delete the selected template or all templates.

## **Vodafone messenger** *(Menu 5.8)*

Your phone is already set up for Vodafone's Instant Messaging service. You can chat via the Instant Messaging service using your mobile phone with your friends or family. Select the **Vodafone messenger** menu to use this service. More information about Vodafone messenger can be found on Vodafone's website, or by contacting customer service. You can also change the settings for using messenger.  $\triangleright$  p. 43

This menu may not be available, depending on the country.

## **Voice mail** *(Menu 5.9)*

Use this menu to access the voicemail server.

## **live! Studio** *(Menu 5.10)*

You can access your live! Studio web page and upload media files (such as images, video clips, sound files, and music files) and multimedia messages to safe storage on the web. Register on the Vodafone website or contact customer service to receive your free live! Studio.

- $\overline{\mathbf{V}}$  This menu may not be available, depending on the country.
	- live! Studio may be labelled differently in some countries.

## **Delete by folder** *(Menu 5.11)*

Use this menu to delete all of the messages in each message folder one by one. You can also delete all of the messages in all folders at one time.

- 1. Press [Centre] to select the message folders you want.
- 2. Press <**Delete**> and then <**Yes**> to confirm the deletion.

### **Settings** *(Menu 5.12)*

Use this menu to set up various options for using messaging service.

#### **Multimedia message** *(Menu 5.12.1)*

You can configure the MMS settings.

 **Sending options**: set up the options for sending MMS messages:

**Priority**: set the priority level of messages. **Validity period**: set the length of time your messages are stored in the MMS server.

**Delivery time**: set a time delay before messages are sent.

**Hide address**: set your address to be hidden from the recipient's phone.

**Request delivery report**: set the network to inform you when your messages have been delivered.

**Request read report**: send a read-reply request along with your messages.

**Keep a copy**: leave copies of your messages in the **Sent message** folder after sending.

• **Receiving options**: set up the options for receiving MMS messages:

**Home network**: determine if your phone retrieves new messages automatically when you are in your home service area.

**Roaming network**: determine if your phone retrieves new messages automatically when you are roaming in another network.

Reception within your home network or while roaming has the following options:

- **Auto download**: the phone automatically retrieves messages from the server.
- **Manual**: the phone receives notifications first from the server. Use the **Retrieve** option to manually retrieve new messages.
- **Restricted**: the phone receives notifications first from the server. When you attempt to download new messages, the phone informs you of additional charges.
- **Reject**: the phone rejects all messages.

**Send delivery report**: set the network to inform the sender when a message has been delivered to you.

**Reject anonymous**: reject messages from unknown senders.

**Reject advertisement**: reject advertisements.

- **MMS profiles**: select a connection profile to be used for MMS. You can also create or edit a profile.  $\triangleright$  p. 89
- **Message size**: select the maximum file size of MMS attachment. This file size may vary, depending on the country.
- **Creation mode**: select MMS creation mode:

**Warning**: the phone informs you when you create and send a message using unsupported file formats.

**Free**: you can create and send messages adding unsupported file formats.

**Restricted**: you are not able to create and send messages using unsupported file formats.

• **Default style**: customise the default settings for displaying a received MMS message on your phone:

**Font colour**: select a font colour.

**Font style**: select a font style.

**Background colour**: select a background colour.

**Page duration**: select a length of time the display shows one page in a message.

### **Text message** *(Menu 5.12.2)*

You can configure the SMS settings.

• **Sending options**: set up the options for sending SMS messages:

**Network selection**: select **CS** (GSM) or **PS** (GPRS), depending on your network.

**Character support**: select a character encoding type. If you select **Automatic**, the phone switches the encoding type from GSM alphabet to Unicode if you enter a unicode character. Use of unicode encoding will reduce the maximum number of characters in a message to about half. If this menu is not shown, your phone provides the automatic encoding by default.

**Reply path**: allow recipients to reply to you through your SMS server.

**Request delivery report**: set the network to inform you when your message have been delivered.

**Keep a copy**: leave the copies of your messages in the **Sent message** folder after sending.

•**SMS centre settings:** select a profile to be used for SMS or set up the SMS server. Press <sup>&</sup>lt;**Options**> and select **Edit** to access the following properties:

**Centre address**: store or change the number of your message server.

**Validity period**: set the length of time your messages are stored in the SMS server.

**Default type**: set the default message type. The network can convert messages into the selected format.

**Name**: enter a profile name.

#### **E-mail** *(Menu 5.12.3)*

You can configure the e-mail settings.

You cannot change e-mail profile and account settings while an e-mail is being sent or retrieved.

 **Sending options**: set up the options for sending e-mails:

**From**: enter a sender name.

**Sending account**: select the default account. **Priority**: change the priority level of your

e-mails.

**Request delivery report**: set the network to inform you when your e-mail has been delivered.

**Request read report**: request a report from each recipient as to when your e-mail was read by the recipient.

**Include body when replying**: set whether or not the phone includes the original e-mail text in a reply.

**Keep in server**: leave copies of e-mails in the server.

**Add signature**: allow your signature to be inserted to e-mails.

**Add my contact details**: allow your contact information to be attached to e-mails.

• **Receiving options**: set up the options for receiving e-mails:

**Home network**: determine if your phone retrieves new e-mails automatically when you are in your home service area.

**Roaming network**: determine if your phone retrieves new e-mails automatically when you are roaming in another network.

Reception within your home network or while roaming has the following options:

- **Auto download**: the phone automatically retrieves e-mails from the server.
- **Manual**: the phone receives notifications first from the server. Use the **Retrieve** option to manually retrieve new e-mails.

**Set download limit**: determine the maximum size for incoming e-mails. Your phone will reject e-mails that exceed the specified size.

**Send read report**: determine whether or not the phone sends a read-report to a sender.

**Block address**: specify e-mail addresses to reject e-mails from those addresses, and activate or deactivate mail blocking.

**Block subject**: reject e-mails which contain subjects you specify, and activate or deactivate mail blocking.

- • **Email profiles**: select a network connection profile to be used for sending and receiving e-mails. You can also create or edit a profile.  $\blacktriangleright$  p. 89
- **Email accounts**: select an account to be used and set up e-mail accounts. Press <**Options**<sup>&</sup>gt; and select **Edit** to access the following options:

**Account name**: enter a name for the currently selected account.

**SMTP server**: enter the IP address or domain name of the outgoing e-mail server.

**SMTP port**: enter the SMTP port number. **Use SSL**: use the SSL (Secure Sockets Layer) protocol for accessing the SMTP server.

**Retrieving server type**: select the protocol for the incoming e-mail server. The remaining options depend on the protocol type setting.

**POP3 server**/**IMAP4 server**: enter the IP address or domain name of the POP3 or IMAP4 server.

**POP3 port**/**IMAP4 port**: enter the POP or IMAP4 port number.

**Use SSL**: use the SSL (Secure Sockets Layer) protocol for accessing the POP3 or IMAP4 server.

**Keep in server**: leave copies of e-mails in the server after retrieving.

**IMAP4 retrieval option**: set whether the phone retrieves only new messages or all messages.

**My address**: enter your e-mail address.

**User name**: enter the user name for POP3 or IMAP4 server connection.

**Password**: enter the password for POP3 or IMAP4 server connection.

### **Push message** *(Menu 5.12.4)*

You can change the settings for receiving push messages from the wireless web server.

- • **Receiving option**: set whether or not to receive push messages from the web server.
- **Service loading**: set whether or not your phone automatically launches the web brower to access a push message as it comes in.

## **Broadcast message** *(Menu 5.12.5)*

Use this menu to change the settings for the broadcast message service.

- • **Receiving options**: enable or disable the reception of broadcast messages.
- • **Channel list**: indicate the channels from which you wish to receive CB messages. To add a new channel, remove the check mark from **All channels**. Press <**Options**> and select **Add channel** and set the channel ID information and title.

Please contact your service provider for further details.

• **Language**: select the languages in which broadcast messages display.

#### **Vodafone messenger** *(Menu 5.12.6)*

Use this menu to set up options for using the Vodafone messenger service.

- **Current Status**: set the current status that will be shown on messenger.
- **My Details**: enter the following user information:
- **My Screen Name**: enter the user name.
- **First name**: enter the first name.
- **Last name**: enter the last name.
- **Notification**: set whether the phone informs you when other people add you to their contact lists.
- **Auto login**: set whether you are automatically logged in to the service when you turn on messenger.
- **Auto Logout**: set the length of time when you are automatically logged out after nonuse of messenger.
- **Watching Users**: allows you to view the current status of the users assigned to your contact list, or vice versa.
- **Blocked list**: add contacts from which you want to reject messages.
- • **Server settings**: set up the profile options for connecting the messenger service.
- **Access point**: enter the access point name used for the address of the GPRS network gateway.
- •**Messenger ID**: enter the messenger user ID.
- •**Password**: enter the password.
- •**Server Url**: enter the URL address of the server.

#### **Voice mail number** *(Menu 5.12.7)*

Use this menu to set the number of your voicemail server.

You must store the voicemail server number before accessing the server. Your service provider can give you the number.

### **Memory status** *(Menu 5.13)*

Use this menu to view the memory status for MMS, SMS, e-mail, and push messages.

You can also access a message box by selecting it from this menu.

# **My files** *(Menu 6)*

The **My files** menu allows you to access images, videos, ringtones, sounds, and other files stored in the phone's memory or on a memory card.

To access this menu, press <**Menu**> in Idle mode and select **My files**.

*Menu functions*

### **Tips for Digital Rights Management**

As a result of the DRM (Digital Rights Management) system, some of the media items you download from the Internet or receive by MMS may require a license key to access them. You can acquire the key from the website which owns the rights to the content; use the **Activate key** option.

Note the following icons on the list:

- $\mathbb{R}$ : Forwardable item with a valid key.
- • $\mathbb{R}$ : Forwardable item without a valid key.
- • $\equiv$  : Unforwardable item with a valid key.
- • $\mathbb{Z}^3$ : Unforwardable item without a valid key.

Your phone supports only count-based or unlimited access DRM files.

#### **Switching between the phone's memory and a memory card**

You can access data stored on a memory card, if a memory card is inserted.

From the My files screen, scroll to the **On card** tab by pressing [Left] or [Right].

Select the folder you want and open files.

## **Pictures**

Use this menu to access photos you have taken and images you have downloaded, received in messages, or imported from your computer.

### **Viewing an image**

Select an image. The selected image displays.

#### **Viewing a slide show**

You can view your images as a slide show, a sequential presentation of each image in the current folder.

- 1. While viewing a file, press <**Options**> and select **Slide show**. The slide show begins.
- 2. Press <**Back**> to stop the slide show.

### **Editing an image**

- 1. Select an image.
- 2. Press <**Options**> and select **Edit**.
- 3. Press <**Options**> and change the photo using the following options:
	- **Effects**: change the colour tone or apply a special effect.
	- **Partial effects**: access the following advanced editing options:

**Partial blur**: adjust the clarity of the image selected by a square box.

**Redeye repair**: remove the occurrence of red-eye on the image.

- **Adjust**: adjust the image brightness, contrast, or colour balance.
- **Transform**: change the image size or image orientation.
- **Crop**: select a variously sized and shaped section of the image.
- **Insert**: apply a decorative frame, or add an image clip, emoticon, or text.
- 4. When you have finished, press <**Done**>.
- 5. Press <**Options**> and select **Save as**.
- 6. If a memory card is inserted, select a memory location to store the image.
- 7. Enter a name for the image and press <**Save**>.

#### **Using image options**

While viewing a file, press <**Options**> to access the following options:

- **Edit**: edit the image and save it as a different file.
- **Send:** send the selected file via MMS, postcard, e-mail, or Bluetooth. You can also send the file to the online media album, if provided.
- •**Set as:** set the image as your wallpaper for the display, or a caller ID image for a Contacts entry.
- • **Zoom**: view the image using the zooming feature.
- • **Activate key**: get a new license key when the key for the selected DRM file expires.
- • **Reactivate key**: get another license key even when the key for the selected DRM file has not expired.
- **Delete**: delete the file.
- **Rename**: change the file name.
- **Slide show**: view all images as a slide show.
- **Print via**: print the file by connecting the phone to a printer via USB or Bluetooth. Some printers may not be compatible with the phone.
- **Lock**/**Unlock**: lock the file to prevent it from being deleted, or unlock the file.
- •**Details**: access the file properties.

#### **Downloading images**

- 1. On the Pictures screen, select **Download pictures**. You are connected to the website preset by your service provider.
- 2. Search for the file you want and follow the onscreen instructions to download it.

#### **Videos**

Use this menu to access video clips you have recorded, downloaded, received in messages, or imported from your computer.

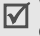

Video clips recorded on other devices, such as camcorders, may not play properly.

### **Playing a video clip**

Select a video clip. The Media player opens.  $\triangleright$  p. 31

### **Using video options**

From a video file list, press <**Options**> to access the following options:

- **Play**: play the selected file.
- **Send**: send the selected file via MMS, postcard, e-mail, or Bluetooth. You can also send the file to the online media album, if provided.

*Menu functions*

- •**Sort by**: change the sort order of the list.
- **Move**: move the selected file or all files to another folder.
- • **Copy**: copy the selected file or all files to another folder.
- • **Activate key**: get a new license key when the key for the selected DRM file expires.
- • **Reactivate key**: get another license key even when the key for the selected DRM file has not expired.
- **Delete**: delete the file or all of the files stored in the folder.
- **Record video**: switch to Record mode to record a video.
- •**Rename**: change the file name.
- **Create folder**: create a new folder.
- • **Bluetooth visibility**: share the selected file(s) with other Bluetooth devices.
- • **Lock**/**Unlock**: lock the file to prevent it from being deleted, or unlock the file.
- •**Details**: access the file properties.

## **Ringtones**

Use this menu to access sound files you have downloaded, received in messages, or imported from your computer.

## **Playing a sound file**

Select a sound clip. The Media player opens.

 $\blacktriangleright$  p. 36

## **Using sound options**

From a sound list, press <**Options**> to access the following options:

- •**Play**: play the selected file.
- • **Send**: send the selected file via MMS, e-mail, or Bluetooth. You can also send the file to the online media album, if provided.
- • **Set as**: set the file as a ringtone for a voice call or a video call, or as a ringtone for a Contacts entry.
- •**Sort by:** change the sort order of the list.
- • **Move**: move the selected file or all files to another folder.
- **Copy**: copy the selected file or all files to another folder.
- • **Activate key**: get a new license key when the key for the selected DRM file expires.
- • **Reactivate key**: get another license key even when the key for the selected DRM file has not expired.
- **Delete**: delete the file or all of the files stored in the folder.
- •**Record sound**: record a new voice memo.
- •**Rename**: change the file name.
- •**Create folder**: create a new folder.
- • **Bluetooth visibility**: share the selected file(s) with other Bluetooth devices.
- • **Lock**/**Unlock**: lock the file to prevent it from being deleted, or unlock the file.

•**Details**: access the file properties.

### **Downloading sound files**

- 1. On the Ringtones screen, select **Download ringtones**. You are connected to the website preset by your service provider.
- 2. Search for the file you want and follow the onscreen instructions to download it.

#### **Games**

Use this menu to access the embedded Java games and downloaded Java applications.  $\triangleright$  p. 30

### **Music**

Use this menu to access music files you have downloaded, received in messages, or imported form your computer.

### **Playing a music file**

Select a music file. The Media player opens.  $\triangleright$  p. 37

### **Using music options**

From a music list, press <**Options**> to access the following options:

- **Play**: play the selected file.
- •**Send:** send the selected file via MMS, postcard, e-mail, or Bluetooth. You can also send the file to the online media album, if provided.
- •**Set as:** set the file as a ringtone for a voice call or a video call, or as a ringtone for a Contacts entry.
- •**Sort by:** change the sort order of the list.
- **Move**: move the selected file or all files to another folder.
- • **Copy**: copy the selected file or all files to another folder.
- • **Activate key**: get a new license key when the key for the selected DRM file expires.
- **Reactivate key**: get another license key even when the key for the selected DRM file has not expired.
- **Delete**: delete the file or all of the files stored in the folder.
- **Add to playlist**: switch to Record mode to record a video.
- •**Rename**: change the file name.
- **Create folder**: create a new folder.
- • **Bluetooth visibility**: share the selected file(s) with other Bluetooth devices.
- **Lock**/**Unlock**: lock the file to prevent it from being deleted, or unlock the file.

**Details**: access the file properties.

### **Downloading music files**

- 1. On the Music screen, select **Download Music**. You are connected to the website preset by your service provider.
- 2. Search for the file you want and follow the onscreen instructions to download it.

# **Applications**

This menu displays various applications you have downloaded or imported from a computer.

## **Using application options**

From the application list, press <**Options**> to access the following options:

- •**Start:** launch the selected application.
- • **Move to Games**: move the selected application or all applications to the **Games** folder.
- • **Copy to Games**: copy the selected application or all applications to the **Games** folder.
- • **Activate key**: get a new license key when the key for the selected DRM file expires.
- • **Reactivate key**: get another license key even when the key for the selected DRM file has not expired.
- • **Delete**: delete the selected application or all applications.
- •**Rename**: change the application name.
- • **Lock**/**Unlock**: lock the application to prevent it from being deleted, or unlock the application.
- • **Advanced**: access the following options: **Certificates**: access the root certificates for operator and trusted third parties.

**Permissions**: set whether or not the phone displays a security warning message when you use security functions.

**Connections**: select a connection profile to be used for accessing an application server. You can also create or edit a profile.  $\blacktriangleright$  p. 89

•**Details**: access the application properties.

## **Downloading applications**

- 1. On the Applications screen, select **Download applications**. You are connected to the website preset by your service provider.
- 2. Search for the file you want and follow the onscreen instructions to download it.

## **Themes**

This menu displays themes and other applications you have downloaded or imported from a computer.

## **Using application options**

From the application list, press <**Options**> to access the following options:

- •**View:** open the selected application.
- • **Set**: set the selected application to be used for the theme.
- **Send**: send the selected application via e-mail or Bluetooth.
- •**Sort by:** change the sort order of the list.
- • **Move**: move the selected application or all applications to another folder.
- • **Copy**: copy the selected application or all applications to another folder.
- **Activate key**: get a new license key when the key for the selected DRM file expires.
- • **Reactivate key**: get another license key even when the key for the selected DRM file has not expired.
- • **Delete**: delete the selected application or all applications.
- **Rename**: change the application name.
- **Create folder**: create a new folder.
- **Bluetooth visibility:** share the selected file(s) with other Bluetooth devices.
- **Lock**/**Unlock**: lock the application to prevent it from being deleted, or unlock the application.
- •**Details**: access the application properties.

#### **Downloading themes**

- 1. On the Theme screen, select **Download themes**. You are connected to the website preset by your service provider.
- 2. Search for the file you want and follow the onscreen instructions to download it.

#### **Screensavers**

This menu displays screensavers and other applications you have downloaded or imported from a computer.

#### **Using screensaver application options**

From the screensaver application list, press <sup>&</sup>lt;**Options**> to access the following options:

- •**View**: preview the application.
- **Set**/**Reset**: set the selected application as a screensaver image, or reset it.
- • **Activate key**: get a new license key when the key for the selected DRM file expires.
- • **Reactivate key**: get another license key even when the key for the selected DRM file has not expired.
- **Delete**: delete the selected application or all applications.
- **Lock**/**Unlock**: lock the application to prevent it from being deleted, or unlock the application.
- • **Advanced**: access the following options: **Certificates**: access the root certificates for operator and trusted third parties.

**Connections**: activate a connection profile to be used for accessing an application server. You can also create or edit a profile.  $\triangleright$  p. 89

**Time settings**: set the length of waiting time before the application starts.

•**Details**: access the application properties.

#### **Downloading screensavers**

- 1. On the Screen savers screen, select **Download screensavers**. You are connected to the website preset by your service provider.
- 2. Search for the file you want and follow the onscreen instructions to download it.

## **Voice recordings**

Use this menu to access voice memos you have recorded.

## **Playing a voice memo**

See the **Voice recorder** menu. **P** p. 74

## **Using voice memo options**

From the voice memo list, press <**Options**> to access the following options:

- **Play**: play the selected file.
- **Send**: send the selected file via MMS, e-mail, or Bluetooth. You can also send the file to the online media album, if provided.
- • **Set as**: set the file as a ringtone for a voice call or a video call, or as a ringtone for a Contacts entry.
- •**Sort by**: change the sort order of the list.
- **Move**: move the selected file or all files to another folder.
- • **Copy**: copy the selected file or all files to another folder.
- **Delete**: delete the file or all of the files stored in the folder.
- **Record sound**: record new voice memos.
- **Rename**: change the file name.
- •**Create folder**: create a new folder.
- **Bluetooth visibility**: share the selected file(s) with other Bluetooth devices.
- **Lock**/**Unlock**: lock the file to prevent it from being deleted, or unlock the file.
- •**Details**: access the file properties.

## **Other documents**

Use this menu to view, without corruption, various document files stored in the phone's memory or on a memory card. You can also access calendar items, name cards, and bookmark items you have saved in this folder. Available file formats are DOC, PPT, XLS, PDF, TXT, SWF, SVG, and SVGZ.

- Depending on the file size or memory capacity 冈 of Picsel File Viewer, some files may not open properly.
	- If a document file contains languages unsupported by Picsel File Viewer, the content of the document will not display correctly.
	- Outdated version files may not play properly.
	- The Picsel File Viewer does not support audio.

## **Viewing a document or animated image**

On the Other documents screen, select a document or animated image.

Use the following keys to view the document:

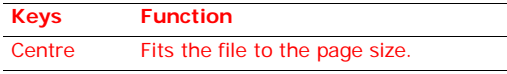

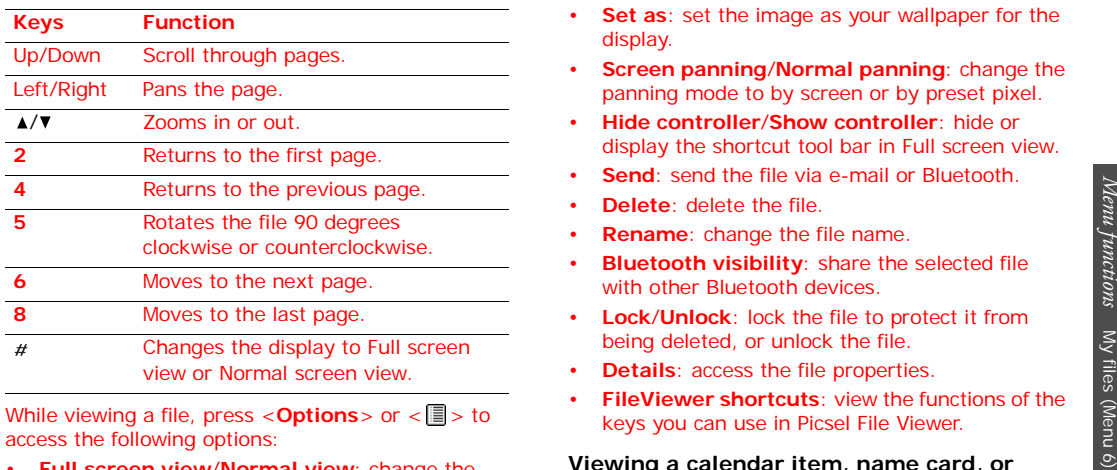

- **Full screen view**/**Normal view**: change the view mode.
- **Zoom**: zoom in or out.
- **Pause**: pause playback.
- •**Resume**: resume playback.
- **Quality**: select the image quality.
- **Fit to screen**: fit the file to the page size, screen width, or screen height.
- **Go to**: move to another page of the file.
- • **Rotate**: rotate the file 90 degrees clockwise or counterclockwise.
- •**Set as:** set the image as your wallpaper for the display.
- **Screen panning**/**Normal panning**: change the panning mode to by screen or by preset pixel.
- **Hide controller**/**Show controller**: hide or display the shortcut tool bar in Full screen view.
- •**Send**: send the file via e-mail or Bluetooth.
- •**Delete**: delete the file.
- **Rename:** change the file name.
- • **Bluetooth visibility**: share the selected file with other Bluetooth devices.
- **Lock**/**Unlock**: lock the file to protect it from being deleted, or unlock the file.
- •**Details**: access the file properties.
- **FileViewer shortcuts**: view the functions of the keys you can use in Picsel File Viewer.

### **Viewing a calendar item, name card, or bookmark item**

After saving an item in this folder, you can use them.

On the Other documents screen, select one of the calendar items, name cards, and bookmark items.

### **Using file options**

You can access the following options by pressing <sup>&</sup>lt;**Options**> on the Other documents screen:

- •**Select**: open the selected file.
- • **Register to Contacts**: register the selected name card to a Contacts entry.

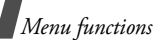

- **Register to Calendar**: register the selected calendar item to the Calendar.
- • **Register to Bookmark**: register the selected boomark item to the Bookmark list.
- • **Send**: send the file via MMS, e-mail, or Bluetooth.
- **Sort by:** change the sort order of the file list.
- **Move**: move the selected file or all files to another folder.
- • **Copy**: copy the selected file or all files to another folder.
- **Activate key**: get a new license key when the key for the selected DRM file expires.
- • **Reactivate key**: get another license key even when the key for the selected DRM file has not expired.
- •**Delete**: delete the selected file or all files.
- •**Rename**: change the file name.
- **Create folder**: add a new folder.
- **Bluetooth visibility**: share the selected file(s) with other Bluetooth devices.
- •**Print via**: print the file by connecting the phone to a printer via USB or Bluetooth. Some printers may not be compatible with the phone.
- • **Lock**/**Unlock**: lock the file to protect it from being deleted, or unlock the file.
- **Details**: access the file properties.

## **Memory status**

Use this menu to check the amount of memory currently in use in each media folder. You can also access a folder by selecting it from this menu.

# **Organiser & Tools** *(Menu 7)*

The Organiser & Tools feature enables you to create and manage your schedule and tasks, to set alarms, to record voice memos, to set time zone, to use the phone as a calculator and converter, and to use the Bluetooth feature.

To access this menu, press <**Menu**> in Idle mode and select **Organiser & Tools**.

## **Vodafone** *(Menu 7.1)*

This is available if you use a SIM card that supports SIM Application Toolkit menus and provides additional services, such as news, weather, sports, and location services. Available services may vary, depending on Vodafone's plans.

For further details, see your USIM/SIM card instructions or contact Vodafone.

## **Alarms** *(Menu 7.2)*

Use this menu to set alarms to ring at specific times.

## **Setting an alarm**

1. Select the type of alarm.

- 2. Specify the following alarm settings:
	- **Name**: (for a normal alarm) enter a name for the alarm.
	- **Alarm activation**: activate the alarm.
	- **Alarm time**: enter the alarm time.
	- **Alarm type**: select an alert type for the alarm.
	- **Alert tone**: select an alarm tone.
	- **Alarm volume**: select the volume for the alarm melody.
	- **Alarm days**: (for a normal alarm) select the days for the alarm.
	- **Snooze**: set the snooze interval you want.
- 3. Press <**Options**> and select **Save** to save the alarm.

### **Stopping an alarm**

Press any key to stop the alarm.

If the snooze feature is set for alarms, press any key, except for <**OK**> and [Centre], to cause it to sound again after the specified interval. You can do this a maximum of 5 times.

## **Deactivating an alarm**

- 1. Select the alarm you want to deactivate.
- 2. Select **Off** on the **Alarm activation** line.
- 3. Press [Centre].

### **Setting the alarm to sound even if the phone is off**

#### From the Alarm screen, select **Auto power**  → **On**.

If the phone is off when it is time for the alarm to sound, the phone is switched on and sounds the alarm.

## **My applications** *(Menu 7.3)*

Use this menu to download and store various applications.  $\triangleright$  p. 62

### **Calendar** *(Menu 7.4)*

Use this menu to keep track of your schedule.

### **Selecting a day on the calendar**

When you enter the **Calendar** menu, the calendar appears with today's date indicated by a red box.

- •Press [Left] or [Right] to move by day.
- •Press [Up] or [Down] to move by week.
- Press  $[$   $\blacktriangle$ / $\blacktriangledown$ ] to move by month.

### **Creating a new item**

You can store scheduled items, anniversaries, holiday items, private items, and important items.

#### **Entering a scheduled item**

- 1. Select a date on the calendar.
- 2. Press <**Options**> and select **Create** →**Schedule**, **Important**, or **Private**.

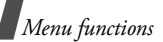

- 3. Enter information or change the settings:
	- **Title**: enter the title of the item.
	- **Details**: enter item details.
	- **Start date** and **Start time**: enter the starting date and time for the item.
	- **End date** and **End time**: enter the ending interval date and time for the item.
	- **Location**: enter information about the item location.
	- **Alarm**: select to set an alarm for the item.
	- **Before**: set how long before the item the alarm is to alert.
	- **Alarm tone**: select an alarm tone.
	- **Repeat**: select to set the item to recur and select a time format for an item to recur.
	- **every**: set a repeat interval.
	- **By date**: select a specific date of the week for an item to recur.
	- **By day**: select a specific day of the month for an item to recur.
	- **Except weekends**: select to set the alarm to sound except for weekends.
	- **Expiry**: set when the item will be removed from the calendar.
- 4. Press <**Options**> and select **Save** to save the item.

### **Entering an anniversary**

- 1. Select a date on the calendar.
- 2. Press <**Options**> and select **Create** <sup>→</sup> **Anniversary**.
- 3. Enter information or change the settings:
	- **Occasion**: enter information about the anniversary.
	- •**Date**: enter the date.
	- **Alarm**: select to set an alarm for the anniversary.
	- **Before**: set how long before the item the alarm is to alert.
	- •**Alarm time**: enter the alarm time.
	- •**Alarm tone**: select an alarm tone.
	- • **Repeat every year**: select to set the phone to remind you of the anniversary every year.
- 4. Press <**Options**> and select **Save** to save the anniversary.
- You can retrieve person's birthday information
- from Contacts by pressing <**Options**> and select **Birthday from Contacts**.

## **Entering a holiday**

- 1. Select a date on the calendar.
- 2. Press <**Options**> and select **Create** <sup>→</sup> **Holiday**.
- 3. Enter information or change the settings:
	- • **Occasion**: enter information about the holiday.
	- **Date**: enter the date.
	- **Repeat every year**: select to set the phone to remind you of the holiday every year.
- 4. Press <**Options**> and select **Save** to save the holiday.

## **Consulting the calendar**

Once you have scheduled items, the square brackets appear on the corner of the date box.

## **Viewing an item**

- 1. Select a date on the calendar to display the items for that day. The list of items displays.
- 2. Select an item to view its details.

From the item list, press <**Options**> to access the following options:

- •**View**: access the selected item.
- **Create**: add a new item.
- **View mode**: change the calendar view mode.
- • **Send**: send the item via MMS, e-mail, or Bluetooth.
- • **Event list**: display all items of the selected item type.
- **Delete**: delete the selected item or all of the items for the selected day.
- • **Save to My files**: save the selected item as a data file in the **Other documents** folder.
- **Print via Bluetooth**: print the item details via a Bluetooth-compatible printer. Some printers may not be compatible with the phone.
- **Settings**: change the default calendar settings: **Starting day**: select which day of the week the calendar starts with.

**Default view mode**: select the default calendar view mode.

- • **Missed event alarm**: access the missed event alarms.
- • **Memory status**: access memory information for the items stored on the calendar, as well as for tasks and memos.

### **Using calendar options**

Press <**Options**> to access the following options:

- • **View**: display the items stored for the selected date.
- **Create**: add a new item.
- • **View mode**: change the calendar view mode.  $\blacktriangleright$  p. 70
- • **Go to**: go to today's date or enter a specific date.
- **Event list**: display all items of the selected item type.
- **Delete**: delete the selected item or the items for the specific period.
- • **Settings**: change the default calendar settings: **Starting day**: select which day of the week the calendar starts with.

**Default view mode**: select the default calendar view mode.

- • **Missed event alarm**: access the missed event alarms.
- • **Memory status**: access memory information for the items stored on the calendar, as well as for tasks and memos.
### **Viewing a different mode**

By default, the calendar appears in Monthly view mode. You can change the calendar display to Weekly view mode or Daily view mode.

Press <**Options**> and select **View mode** → a view mode.

### **Daily view**

You can view items for the selected date.

The following icons may display to indicate the type:

- - Scheduled items **Anniversaries**
- - **Example 3** Holidays **• Example 2** Private items
- •**■** Important items

If you have set the Repeat and Alarm options, the **C** and  $*$  icon display.

Select an item to view its details.

### **Weekly view**

You can view items for the selected week. A cell on the timetable indicates the presence of a schedule item. Press  $\lceil \blacktriangle / \blacktriangledown \rceil$  to access another week.

Select a cell for the date you want.

# **Bluetooth** *(Menu 7.5)*

Using Bluetooth wireless, you can connect the phone wirelessly to other Bluetooth devices and exchange data with them, talk hands-free, or control the phone remotely.

Bluetooth technology allows free wireless connections between all Bluetooth-compliant devices within a range of 10 metres. Since the devices communicate using radio waves, they do not need to be in line of sight to each other.

- If there are obstacles between the devices, the 冈 maximum operation distance may be reduced.
	- It is recommended that you do not use the Bluetooth feature while using multimedia features such as voice recorder, camera, and media player, or vice versa, for better performance.
	- Some devices may not be compatible with your phone.

# **Setting up the Bluetooth feature**

The **Bluetooth** menu provides the following options:

- **Activation**: activate or deactivate the Bluetooth feature.
- **My devices**: search for connectable Bluetooth devices.
- • **My phone's visibility**: allow other Bluetooth devices to locate your phone, or not.
- • **My phone's name**: assign a Bluetooth device name to your phone, which is then displayed on other devices.
- **Secure mode**: determine if the phone asks for your confirmation when other devices access your data.

• **Bluetooth service**: display available Bluetooth services.

#### **Searching for and pairing with a Bluetooth device**

- 1. From the Bluetooth setting options, select **My devices**.
- 2. Select **Search new device**.

After searching, a list of devices to which you can connect displays. The following icons indicate the type of devices:

- $\mathbb{P}_{\text{in}}$  Mobile phone  $\cdot$   $\mathbb{P}_{\text{int}}$  PDA
	-
- <sup>3</sup> Computer <sup>0</sup> Printer
- 
- Headset or hands-free car kit
- **D** Unknown device
- 3. Select a device.
- 4. Enter a Bluetooth PIN and press <**OK**>. This PIN is used just once and you do not need to memorise it.

When the owner of the other device enters the same code, pairing is finished.

Some devices, especially headsets or hands-free car kits, may have a fixed Bluetooth PIN, such as **0000**. If the other device has one, you must enter the code.

### **Using device options**

From the device list, press <**Options**> to access the following options:

- • **Connect**: connect to a headset or hands-free car kit.
- **Disconnect**: end the connection with the device.
- **Browse device**: search for data from the selected device and import data directly to your phone.
- • **Service list**: access the Bluetooth service list of the device.
- **Authorize device**/**Unauthorize device**: determine whether or not the phone asks you to permit connection when other devices try to connect to your phone.
- **Delete**: remove the selected device or all devices from the list.
- •**Rename**: rename the paired device.

### **Sending data via Bluetooth**

- 1. Activate the Bluetooth feature.
- 2. Select the application in which the item you want to send is stored.
- 3. Scroll to the item you want and press <sup>&</sup>lt;**Options**>.

#### 4. Select **Send contact details**/**Send** <sup>→</sup> **Via Bluetooth**.

The phone searches for devices within range and displays a list of available devices.

- 5. Select a device.
- 6. If necessary, enter the Bluetooth PIN needed for pairing and press <**OK**>.

### **Receiving data via Bluetooth**

To receive data via Bluetooth, your phone's Bluetooth feature must be active and its visibility must be enabled.

If an unauthorised Bluetooth device sends data to your phone, press <**Yes**> to allow the device to access your phone.

# **Calculator** *(Menu 7.6)*

Use this menu to perform basic arithmetic functions such as addition, subtraction, multiplication, and division.

- 1. Enter the first number.
	- Press  $[\star]$  or  $[\#]$  to include a decimal point or brackets.
	- Press  $[$   $\blacktriangle$ ] or  $[$   $\blacktriangledown$  ] to move the cursor
- 2. Enter the operation for your calculation by pressing the Navigation keys.
- 3. Enter the second number.
- 4. Press [Centre] to view the result.
- 5. If necessary, repeat from step 2 to continue the calculation.

You can access the Converter feature by pressing ∇ <**Converter**>.

# **Converter** *(Menu 7.7)*

Use this menu for common conversions, such as currency and temperature.

### **Performing a calculation**

- 1. Select the converter type you want.
- 2. Press [Left] or [Right] to select the original unit and press [Down].
- 3. Enter the value to be converted and press [Down].
	- Press  $[*/]$  to insert a decimal point.
	- Press  $[#]$  to change the temperature to above zero  $(+)$  or below zero  $(-)$ .
- 4. Press [Left] or [Right] to select the unit you want to convert to.

The equivalent value for the amount you entered displays.

# **Using converter options**

Press <**Options**> to access the following options:

- **View Rate**: display the currency rate list. You can edit the rate or add more currency rates.
- **Clear**: clear the current values.
- •**Reverse**: reverse the conversion.

# **Tasks** *(Menu 7.8)*

You can create a list of tasks you need to complete.

# **Entering a task**

- 1. Press <**Options**> and select **Create**.
- 2. Enter information or change the settings:
	- •**Title**: enter the title for the task.
	- **Task**: enter task details.
- **Start date**: enter the starting date.
- **Due date**: enter the ending date.
- **Alarm**: select to set an alarm for the task.
- **before**: set how long before the task the alarm is to alert.
- **Alarm time**: enter the alarm time.
- **Alarm tone**: select an alarm tone.
- **Priority**: select a priority level.
- 3. Press <**Options**> and select **Save** to save the task.

#### **Viewing a task**

A check mark appears in the status check box if the task has been completed. If you have set the Alarm option, the right icon displays.

Select a task from the list.

#### **Using task options**

From the task list, press <**Options**> to access the following options:

- **View**: access the selected task.
- **Create**: add a new task.
- **Send**: send the task as a data file via MMS, e-mail, or Bluetooth.
- **Done**/**Not done**: change the status of the task.
- **Sort by**: change the sort order of the list.
- **Delete**: delete the task or all tasks.
- **Save to My files**: save the selected task as a data file in the **Other documents** folder.
- **Print via Bluetooth**: print the task details via a Bluetooth-compatible printer. Some printers may not be compatible with the phone.
- **Missed event alarm**: access the missed event alarms.
- **Memory status**: access memory information for the items stored on the calendar, as well as for tasks and memos.

#### **Memo** *(Menu 7.9)*

You can create a list of memos.

#### **Creating a memo**

- 1. Press <**Options**> and select **Create**.
- 2. Enter the memo contents and press [Centre].

#### **Viewing a memo**

Select a memo from the list.

#### **Using memo options**

From the memo list, press <**Options**> to access the following options:

- **View**: access the selected memo.
- •**Create**: add a new memo.
- **Send**: send the memo as a data file via MMS, e-mail, or Bluetooth.
- **Delete**: delete the selected memo or all memos.
- • **Save to My files**: save the selected memo as a data file in the **Other documents** folder.

*Menu functions*

- • **Print via Bluetooth**: print the memo details via a Bluetooth-compatible printer. Some printers may not be compatible with the phone.
- • **Memory status**: access memory information for the items stored on the calendar, as well as for tasks and memos.

### **Voice recorder** *(Menu 7.10)*

Use this menu to record voice memos.

### **Recording a voice memo**

- 1. Press [Centre] to start recording.
- 2. Speak into the microphone.
- 3. Press [Down] to stop the recording. The voice memo is automatically saved.
- 4. Press [Centre] to review the memo, or [Up] to record additional memos.

### **Playing a voice memo**

- 1. From the voice recorder screen, press <sup>&</sup>lt;**Options**> and select **My voice clips** <sup>→</sup> **Sounds & Ringtones**.
- 2. Select a voice memo.

During playback, use the following keys:

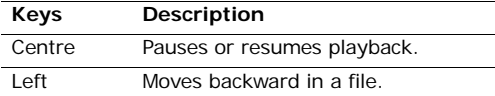

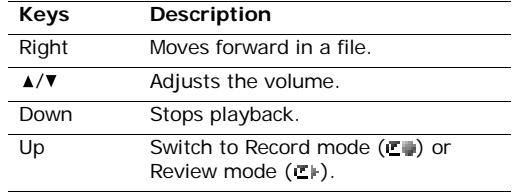

### **Using voice memo options**

After saving a voice memo, press <**Options**> to access the following options:

- •**Play**: play the voice memo.
- •**Record**: record a new voice memo.
- • **My voice clips**: access the **My files** folder.  $\blacktriangleright$  p. 57
- **Send**: send the voice memo via MMS or Bluetooth. You can also send the file to the online media album, if provided.
- **Set as**: set the voice memo as your ringtone for a voice call or video call, or as a ringtone for a Contacts entry.
- **Delete**: delete the voice memo.
- **Rename**: change the name of the voice memo.
- **Bluetooth visibility**: share the file with other Bluetooth devices.
- **Lock**/**Unlock**: lock the voice memo to protect it from being deleted, or unlock the voice memo.
- • **Details**: access the properties of the voice memo.
- **Record settings**: change the default settings for recording voice memos:

**Default name**: change the default prefix for voice memos.

**Recording time**: select a maximum recording time.

#### **World clock** *(Menu 7.\*)*

Use this menu to set your local time zone and find out the current time in another part of the world.

#### **Setting the local time zone**

- 1. From the world map, press [Left] or [Right] to scroll to the city you want on the upper line  $(\bigoplus$ ). As the time line moves, the time and date of the given zone display.
- 2. Press [Centre] to save the city as your local time zone.

#### **Viewing world time**

- 1. From the world map, move to the lower line  $\circledast$ .
- 2. Press [Left] or [Right] to scroll to the city you want.
- 3. Press [Centre] to save the time zone.

#### **Applying daylight savings time**

1. From the world map, press <**Options**> and select **Daylight saving**.

- 2. Press [Centre] to select the time zone you want and then <**Done**>.
- 3. Press <**Options**> and select **Save**.

#### **Memory status** *(Menu 7.#)*

Use this menu to access memory information for the items stored on the calendar, as well as for tasks and memos.

### **Contacts** *(Menu 8)*

You can store phone numbers on your USIM/SIM card and in your phone's memory. The USIM/SIM card and phone's memory are physically separate, but they are used as a single entity called Contacts. You can also manage your contact entries.

To access this menu, press <**Menu**> in Idle mode and select **Contacts**.

#### **Storing a new contact**

You can add a new contact to Contacts.

#### **Storing a contact in the phone's memory**

- 1. Scroll to the **Contacts** tab.
- 2. Press <**Options**> and select **Create contact** <sup>→</sup> **Phone**.
- 3. Change the settings or enter information about the contact.
	- **First name**/**Last name**: assign a name.
	- **Display name**: assign a display name.

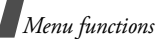

- **Mobile private**: add a phone number.
- **Landline private**: enter a fixed phone number.
- **Email**: assign an e-mail address.
- **Group**: assign a caller group.
- **Caller ID**: assign a caller ID image.
- **Ringtone**: assign a ringtone to alert you to a call from the person.
- **Note**: enter the additional note of the person.
- 4. If necessary, press <**Options**> to access the following options:
	- **Change type**: change the selected number type.
	- **Add more fields**: add an additional category to the contact.
	- **Delete field**: remove the selected category from the contact.
- 5. Press <**Options**> and select **Save** to save the contact.

### **Storing a contact on the USIM/SIM card**

- 1. Scroll to the **Contacts** tab.
- 2. Press <**Options**> and select **Create contact** <sup>→</sup> **SIM**.
- 3. Change the settings or enter information about the contact.
	- **Name**: assign a name.
	- **Phone number**: enter a phone number.
	- **Group**: (for USIM) assign a caller group.
- **Location number**: assign a location number.
- 4. If you are using a USIM card, press <**Options**<sup>&</sup>gt; to add additional information:
	- **Add more fields**: add an additional category to the contact.
	- **Delete field**: remove the selected category from the contact.
- 5. Press <**Options**> and select **Save** to save the contact.

### **Adding a contact to the FDN list**

You can create a list of contacts to be used in FDN (Fixed Dialling Number) mode, in which the phone allows outgoing calls only to the specified phone numbers, if your USIM/SIM card supports this feature.

- 1. Scroll to the **FDN** tab, or press <**Options**> and select **FDN contacts**.
- 2. Press <**Options**> and select **Create FDN contact**.
- 3. Change the settings or enter information about the contact:
	- **Name**: assign a name.
	- •**Phone number**: enter a phone number.
	- **Location number**: assign a location number.
- 4. Press <**Options**> and select **Save to** to save the contact.

### **Finding a contact**

You can search for numbers in Contacts.

- 1. Scroll to the **Contacts** tab.
- 2. Enter the first few letters of the name that you want to find.
- 3. Select the contact you want from the Contacts list.
- 4. Scroll to a number and press  $[\rightarrow]$  to dial or [Centre] and select **Edit** to edit the contact details.

# **Using contact options**

While viewing the contact list, press <**Options**> to access the following options:

- **View**: access contact information.
- **Create FDN contact**: add a new FDN contact.
- **Create contact:** add a new contact in Contacts.
- **Voice call**: make a voice call.
- **Video call**: make a video call.
- **Create message**: send an SMS, MMS, or e-mail.
- **Edit**: edit contact information.
- **Synchronise**: synchronise Contacts with the web server you have specified.  $\triangleright$  p. 78
- •**Duplicate**: make a copy of the contact.
- **Delete**: delete the contact or all contacts.
- **Save to My files**: save the contact as a name card format in the **Other documents** folder.
- • **Send contact details**: send the contact details via MMS, e-mail, or Bluetooth.
- •**My contact details**: access your name card.
- • **Assign speed dial**: assign a speed dial number. If the selected contact has more than one phone number, the speed dial number is assigned to the first saved number by default.
- • **Copy to phone**/**Copy to SIM**: copy the selected contact or all contacts to the phone's memory or the USIM/SIM card.
- • **Move to phone**/**Move to SIM**: move the selected contact or all contacts to the phone's memory or the USIM/SIM card.
- • **Service number**: display the list of Service Dialling Numbers (SDN) assigned by Vodafone, including emergency numbers, directory enquiries, and voicemail server number. This option is available only when supported by your USIM/SIM card.
- **FDN contacts**: display the FDN contact list.
- • **Copy to FDN contacts**: copy the selected contact to the FDN contact list.
- **Print via Bluetooth**: print contact information via a Bluetooth-compatible printer. Some printers may not be compatible with the phone.
- • **Settings**: change the default settings for Contacts.  $\triangleright$  p. 87
- • **Memory status**: check the number of contacts you have stored in the phone's memory and on the USIM/SIM card.

# **Organising contacts in a group**

You can organise your contacts in caller groups.

### **Creating a caller group**

- 1. Scroll to the **Groups** tab.
- 2. Press <**Options**> and select **Create group**.
- 3. Enter a name for the group and press <**Save**>.

### **Adding members to a caller group**

- 1. Select a group.
- 2. Press <**Options**> and select **Add member**.
- 3. Press [Centre] to select the contacts you want and then <**Add**>.

### **Managing caller groups**

While viewing the group list, press <**Options**> to access the following options:

- **View**: display the members of the selected group.
- •**Create group**: add a new group.
- **Create message**: send an SMS or MMS message, or e-mail.
- • **Delete**: delete the selected group. Group members, however, will not be deleted from Contacts.
- **Rename**: change the group name.
- • **Group settings**: assign an image and ringtone to the selected group in the phone's memory.

# **Synchronising contacts**

You can synchronise your Contacts with the web server you have specified. First, you need to set up the profile to be used for synchronisation.

### **Creating a synchronisation profile**

- 1. From the Contacts list, press <**Options**> and select **Synchronise**.
- 2. Press <**Add**>.
- 3. Specify profile parameters:
	- **Profile name**: enter a name for the profile.
	- **Sync category**: select the applications you want to synchronise with the server.
	- •**Sync type:** select a synchronisation type.
	- •**Sync server:** enter the web server address, or login ID and password.
	- • **Network profile**: select a connection profile to be used for connecting to the web server. You can also create or edit a profile.  $\triangleright$  p. 89
- 4. Press <**Save**> to save the profile.

### **Starting synchronisation**

- 1. From the Contacts list, press <**Options**> and select **Synchronise**.
- 2. Press <**Options**> and select **Start sync**.
- 3. Press <**Continue**> to start synchronisation with the web server you have specified.

#### **Using synchronisation options**

From the PIM sync screen, press <**Options**> to access the following options:

- **Start sync**: start a synchronisation for the selected profile.
- **View result**: show the result of the last synchronisation.
- •**New sync profile**: add a new profile.
- **Edit sync profile**: change the properties of the profile.
- •**Delete**: delete the selected profile or all profiles.

# **Calls** *(Menu 9)*

Use this menu to view the calls you have dialled, received, or missed, and the length of the calls. You can also check the cost of your calls, if your USIM/ SIM card supports this function.

To access this menu, press <**Menu**> in Idle mode and select **Calls**.

### **Recent contacts** *(Menu 9.1)*

This menu displays the most recent calls dialled, received, or missed.

### **Accessing a call log**

1. Press [Left] or [Right] to move to another call type.

- 2. Press [Up] or [Down] to scroll through the call list.
- 3. Press [Centre] to view the details of a call, or  $\lceil \bigcirc \rceil$  to dial a number.

### **Using call log options**

From the call list, press <**Options**> to access the following options:

- **View**: access the call details.
- **Voice call**: make a voice call to the number.
- • **Video call**: make a video call to the number, if the 3G service is available.
- **Copy to dialling screen**: past the selected number to the normal dialling screen.
- **Add to Contacts**: save the selected number in Contacts.
- **Create message**: send an SMS or MMS message, or e-mail.
- **Delete**: delete the selected call record or all records.
- **Add to reject list**: add the selected number to the list of phone numbers from which calls are rejected.
- **View contact details**: access contact information, if the caller is saved in Contacts.
- • **Call manager**: check the total amount of data you have sent or received, and the length of calls. You can also check the cost of calls, if supported by your USIM/SIM card.

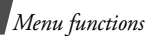

### **Dialled calls** *(Menu 9.2)*

This menu displays the most recent calls you have dialled.

### **Missed calls** *(Menu 9.3)*

This menu displays the most recent calls you did not answer.

### **Received calls** *(Menu 9.4)*

This menu displays the most recent calls you have received.

### **Call timers** *(Menu 9.5)*

You can access the call time log for calls you have made and received. The actual time invoiced will vary.

The following options are available:

- •**Total dialled:** check the total length of voice calls dialled.
- • **Total received**: check the total length of voice calls received.
- **Total video calls dialled:** check the total length of video calls dialled.
- **Total video calls received:** check the total length of video calls received.

To reset a counter or all counters, press <**Options**<sup>&</sup>gt; and select **Reset** or **Reset all**.

If the phone is locked, it will require the phone  $\triangledown$ password. The password is preset to **00000000**. You can change this password.  $\triangleright$  p. 91

### **Data counter** *(Menu 9.6)*

You can view the total amount of data you have sent or received.

#### Select **Total sent** or **Total received**.

To reset a counter or all counters, press <**Options**<sup>&</sup>gt; and select **Reset** or **Reset all**.

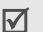

If the phone is locked, it will require the phone password. The password is preset to **00000000**. You can change this password.  $\triangleright$  p. 91

### **Call costs** *(Menu 9.7)*

You can check the cost of calls, if your USIM/SIM card supports this network feature. Note that this is not intended to be used for billing purposes.

The following options are available:

- • **Total costs**: check the total cost of all your calls. If the total cost exceeds the maximum cost set in **Edit cost limit**, you must reset the counter before you can make another call.
- **Last call cost**: check the cost of your last call.
- •**Cost limit**: check the maximum cost set.

Press <**Options**> to access the following options:

- **Reset call cost**: reset the cost counters.
- **Edit cost limit**: set the maximum cost authorised for your calls.
- **Setup currency**: set the currency that is applied when the cost of your call is calculated.

#### **Vodafone** *(Menu \*)*

This is available if you use a SIM card that supports SIM Application Toolkit menus and provides additional services, such as news, weather, sports, and location services. Available services may vary, depending on Vodafone's plans.

For further details, see your USIM/SIM card instructions or contact Vodafone.

# **Mobile TV** *(Menu 0)*

Use this menu to access the Vodafone online TV service. You can watch TV and use various Mobile TV services. For further details, please contact Vodafone.

To access this menu, press <**Menu**> in Idle mode and select **Mobile TV**.

# **Settings** *(Menu #)*

The **Settings** menu provides you with various setting options to customise the phone to your preferences and needs. You can also reset the settings to their default status.

To access this menu, press <**Menu**> in Idle mode and select **Settings**.

#### **Phone settings** *(Menu #.1)*

Many different features of your phone's system can be customised to suit your preferences.

#### **Phone profiles** *(Menu #.1.1)*

Your phone provides you with sound profiles that allow you to quickly and easily change the sound settings of the phone for different events or situations. Use this menu to adjust the properties of each profile and activate the profile you need.

#### **Editing a profile**

- 1. Scroll to the profile you want.
- 2. Press <**Options**> and select **Edit**.
- 3. Change the sound settings. Press [Left] or [Right] to access the options in other taps:
	- **Call alert type**: select an alert type for the call ringer.
	- **Voice call ringtone**: select a ringtone for the call ringer of voice calls.
	- **Video call ringtone**: select a ringtone for the call ringer of video calls.

*Menu functions*

- **Ringtone volume**: adjust the volume for the call ringer.
- **Auto reply**: set whether your phone automatically sends a specified message to a caller when you do not answer the phone.
- **Call answer mode**: (for Car) select how to answer an incoming call.
- **Message alert type**: select an alert type for the message ringer.
- **Message alert tone**: select a ringtone for the message ringer.
- **Message alert repetition**: select if the phone repeats reminding you of a new message.
- **Messenger alert tone**: select a ringtone for the messenger ringer.
- **Messenger alert repetition**: select if the phone repeats reminding you of a new messenger.
- **Alert tone volume**: adjust the volume for the message ringer.
- **Keypad tones**: select a tone which sounds when you press a key
- • **Power on type**: select an alert type for the power-on ringer.
- **Power off type**: select an alert type for the power-off ringer.
- **Flip open/close tone**: cause the phone to sound when you open or close the phone.
- **Volume, phone sounds**: adjust the phone volume for keytones and sound effect tones.
- 4. When you have finished, press <**Options**> and select **Save**.

### **Changing an active profile**

From the profile list, select the profile you want.

### **Phone language** *(Menu #.1.2)*

Use this menu to select a language for the display text or the T9 input mode.

#### **Short cuts** *(Menu #.1.3)*

You can use the Navigation keys as shortcut keys to access specific menus directly from Idle mode. Use this menu to assign these shortcut assignments.

### **Assigning a shortcut to a key**

- 1. Select the key to be used as a shortcut key.
- 2. Select the menu that will be assigned to the key.

#### **Using shortcut options**

From the Shortcuts screen, press <**Options**> to access the following options:

- •**Assign**: assign a shortcut menu.
- •**Change**: change a shortcut menu assignment.
- • **Remove**: deactivate the shortcut assignment to the selected key.
- • **Remove all**: deactivate all shortcut assignments.

#### **Time & date** *(Menu #.1.4)*

Use this menu to change the current time and date displayed on your phone. Before setting the time and date, specify your time zone in the **World clock** menu.  $\triangleright$  p. 75

- **Time**: enter the current time.
- **Date**: enter the current date.
- **Time format**: select a 12-hour or 24-hour time format.
- **Date format**: select a date format.
- **Home zone**: select your home time zone. You can view the time difference between your home time zone and Green witch Mean Time (GMT). If you want to apply Daylight Savings Time (DST) to your time zone, select **Daylight saving**.
- **Automatic update**: select to receive time information from your network.

### **Side key** *(Menu #.1.5)*

Use this menu to set whether the phone mutes the call ringer or rejects a call if you press and hold  $\lceil \triangle / \triangledown \rceil$  when a call comes in.

### **Anykey answer** *(Menu #.1.6)*

Use this menu to answer an incoming call by pressing any key, except for <**Reject**>,  $[\sqrt{\bullet}]$ , and  $\lceil \Delta / \mathbf{v} \rceil$ .

### **Camera key** *(Menu #.1.7)*

Use this menu to set a default function for the Camera/video call key. If you select **Always ask**, the phone will ask you to select the function each time you press and hold the key.

#### **Slide settings** *(Menu #.1.8)*

Use this menu to set how the phone reacts when you open it for an incoming call, and when you close it while using a function.

- •**Slide up**: set whether or not to answer a call by opening the phone.
- **Slide down**: set whether or not the phone maintains the menu you are using when you close the phone.
	-

# When you set **Slide down** to **Continue**

 $\triangledown$ **operation**, the keypad lock works just in Idle mode.

# **Display settings** *(Menu #.2)*

Use this menu to change the settings for the display and lighting.

#### **Wallpaper** *(Menu #.2.1)*

Select a wallpaper type for the display.

- **Pictures**: the phone displays the image you have set as wallpaper for the idle screen.
- **Use theme**: the phone uses the theme you have selected in the **Theme** menu.

*Menu functions*

- • **Photo slide**: the phone displays a photo slide of your favourite images for the idle screen.
- •**None**: the phone does not display wallpaper.

### **Greeting message** *(Menu #.2.2)*

Enter the greeting that is displayed on the display.

### **Theme** *(Menu #.2.3)*

Select a theme. The theme is a collection of Idle mode wallpaper, Menu mode wallpaper, power on/off image, voice/video call ringtone, and message alert tone assembled into one theme.

### **Brightness** *(Menu #.2.4)*

Adjust the brightness of the display for varying lighting conditions.

### **Backlight time** *(Menu #.2.5)*

Select the length of time the backlight or display stays on:

- **On**: select the length of time the backlight stays on.
- • **Dim**: select the length of time the display stays on in Dim mode after the backlight turns off. After a specified time, the display turns off.

### **Dialling display** *(Menu #.2.6)*

Select a font type, font colour and size for the numbers entered and background colour of the display while dialling.

### **Main menu style** *(Menu #.2.7)*

Select a display style for the main menu screen.

# **Messaging settings** *(Menu #.3)*

Use this menu to change the default settings for using the message feature.  $\triangleright$  p. 53

### **Call settings** *(Menu #.4)*

Use this menu to set options for call functions.

### **All calls** *(Menu #.4.1)*

Use this menu to change the default settings for voice calls, video calls, and data calls.

**Show my number:** hide your phone number from the person you are calling. If you select **By network**, the phone will use the default setting provided by the network.

Some networks do not allow the user to change this setting.

- • **Show caller information**: set the phone to display missed call notifications with the most recently missed caller's information.
- • **Closed user group**: set incoming and outgoing calls to be restricted to a selected user group. For details about how to create a closed user group, please contact Vodafone:

**Use this user group**: activate Closed User Group (CUG) index numbers.

**Outside access**: enable calls to numbers other than those in the Closed user group. This feature depends on the nature of your CUG subscription.

**Default group**: enable the default CUG, if you have set one with Vodafone. When making a call, you are given the option of using your default CUG, instead of selecting one from the list.

**Group index**: add, delete, or activate CUG index numbers.

- **Auto redial**: set the phone to make up to ten attempts to redial a phone number after an unsuccessful call.
- **Auto reject**: activate the Auto reject feature. You can also set the phone to reject a call from the unknown or specified numbers.
- **Call status tones**: select the various tones on the phone you want to turn on or off:

**All**: enable all tones

**Call connect tone**: cause the phone to beep when a call is connected to the system.

**Minute minder**: cause the phone to beep every minute during an outgoing call to keep you informed of the length of your call.

**Call end tone**: cause the phone to beep when a call is disconnected by the other person or the faded signal.

• **Alerts on call**: set the phone to beep when you receive a new message or when the time for an alarm comes during a call.

#### **Voice call** *(Menu #.4.2)*

Use this menu to access network services for voice calls.

#### **Setting a call diverting option**

This network service reroutes incoming calls to a different phone number that you specify.

- 1. From the Voice call screen, select **Diverts**.
- 2. Select a call diverting option:
	- **Always**: divert all calls.
	- • **Busy**: divert calls when you are on another call.
	- • **No reply**: divert calls when you do not answer the phone.
	- • **Unreachable**: divert calls when you are not in an area covered by Vodafone or when your phone is switched off.
	- **Cancel all**: cancel all call diverting options.
- 3. Enter the number to which the calls will be diverted in the **Divert to** line.
- 4. If you select **No reply**, move to the **Waiting time** line and select the length of time the network delays before diverting a call.
- 5. Press <**Options**> and select **Activate**. To deactivate the call diverting, select **Deactivate**.

### **Setting a call restriction option**

This network service allows you to restrict your calls.

- 1. From the Voice call screen, select **Restrict calls**.
- 2. Select a call barring option:
	- **All outgoing calls**: prohibit outgoing calls.
	- **Outgoing int'l calls**: prohibit international calls.
	- **Int'l except home**: only allow calls to numbers within the current country when you are abroad, and to your home country.
	- **All incoming calls**: prohibit incoming calls.
	- **Incoming when roaming**: prohibit incoming calls when you use your phone outside of your home country.
	- **Cancel all**: cancel all call barring settings, allowing calls to be sent and received normally.
- 3. Enter the call barring password supplied by Vodafone.
- 4. Press <**Options**> and select **Activate**. To deactivate the call barring, select **Deactivate**.
- You can change the call barring password obtained from Vodafone. On the Restrict calls screen, press <**Options**> and select **Change password**.

### **Setting a call waiting option**

This network service informs you when someone is trying to reach you while you are on another call.

- 1. From the Voice call screen, select **Waiting**.
- 2. Press <**Options**> and select **Activate**. To deactivate the call waiting, select **Deactivate**.

### **Video call** *(Menu #.4.3)*

Use this menu to change the default settings for using the video call feature.

- • **Show my image**: set whether or not the phone displays your image on the other's phone via the camera. If you select **Always ask**, the phone will ask you to turn on the camera.
- **Select still picture**: select an image to be displayed on the other's phone if you will not show your image via the camera.
- **Retry with**: set what to do when a video call does not connect:

**Always ask**: the phone always asks you to whether or not to retry.

**Voice call**: the phone retries with a voice call.

**Camera**: the phone turns on the camera and switches to Record mode so that you can record a video and send it as an MMS message.

**Messages**: the phone retries with an SMS or MMS message.

**None**: the phone does not retry.

- • **Diverts**: reroute incoming video calls to a different phone number that you specify.  $\triangleright$  p. 85
- •**Restrict calls:** restrict video calls. **P** p. 86

#### **Data call** *(Menu #.4.4)*

Use this menu to change the default settings for using the data call feature.

- **Diverts**: reroute incoming data calls to a different phone number that you specify.  $\triangleright$  p. 85
- **Restrict calls**: restrict data calls. **▶** p. 86
- **Waiting**: set the network to inform you when someone is trying to reach you while on another call.  $\triangleright$  p. 86

### **Contact settings** *(Menu #.5)*

Use this menu to set up the default contact settings.

### **Speed dialing** *(Menu #.5.1)*

Use this menu to assign speed dial numbers (2 to 9) to eight of your most frequently dialled numbers.

#### **Assigning speed dial entries**

- 1. Select a key location from **2** to **9**. Key **1** is reserved for your voicemail server.
- 2. Select the contact you want from the contact list.
- 3. Select a number, if the contact has more than one number.

#### **Managing speed dial entries**

From the Speed dial screen, press <**Options**> to access the following options:

- **Assign**: assign a number to an unassigned key.
- **View**: check the name and number assigned to a key.
- •**Voice call**: make a voice call.
- **Video call**: make a video call.
- •**Change**: assign a different number to a key.
- •**Remove**: clear the speed dial setting for a key.

#### **Dialling speed dial numbers**

In Idle mode, press and hold the appropriate key.

#### **Save new contacts to** *(Menu #.5.2)*

Use this menu to select the default memory location for saving contacts. If you select **Always ask**, the phone will ask you to select a memory location each time you save a number.

#### **View contacts from** *(Menu #.5.3)*

Use this menu to set the memory location from which Contacts shows entries.

#### **Own number** *(Menu #.5.4)*

Use this feature to check your phone numbers, or to assign a name to each of the numbers. Changes made here do not affect the actual subscriber numbers on your USIM/SIM card.

### **Calendar settings** *(Menu #.6)*

Use this menu to change the default settings for the calendar.

- • **Starting day**: select which day of the week the calendar starts with.
- • **Default view mode**: select the default calendar view mode.

### **live cast settings** *(Menu #.7)*

Use this menu to change the settings for using the live! Cast feature.

- **Activation**: set whether or not the phone receives live! Cast messages from the live! Cast server.
- • **Edit channel**: edit the channels from which the phone receives live! Cast messages.
- • **Ticker speed**: set the speed at which the live! Cast headlines scroll across the screen.
- **Number of message ticker viewer**: set the number of headlines the thicker will display.
- • **Use in roaming**: set whether or not the phone receives live! Cast messages while roaming outside of your phone area.
- • **Connection**: create and customise the profiles containing the settings for receiving live! Cast messages.

### **Camera settings** *(Menu #.8)*

Use this menu to customise the settings for using the camera.

- • **Camera settings**: change the default settings for taking photos.  $\triangleright$  p. 40
- • **Camcorder settings**: change the default settings for recording video clips.  $\triangleright$  p. 42

### **Network settings** *(Menu #.9)*

Use this menu to customise settings for connecting to a network.

#### **Network selection** *(Menu #.9.1)*

This network service allows you to manually select the network to be used while roaming outside of your home area, or to let the network be chosen automatically.

You can select a network other than your home network only if there is a valid roaming agreement between the two.

#### **Network mode** *(Menu #.9.2)*

Use this menu to select the network you use.

- • **Automatic**: the phone scans for available networks.
- **GSM 900/1800**: the phone operates in the combined GSM 900/1800 network.
- **GSM 1900**: the phone operates in the GSM 1900 network. This option is only available in the U.S.A.
- • **UMTS**: the phone operates in UMTS (3G network) networks. You can get a higher speed quality than on lower generation networks, and use advanced data and information services, such as video calls.

#### **Preferred networks** *(Menu #.9.3)*

Use this menu to add a new network to your preferred network list, if your USIM/SIM card supports it.

#### **Adding a network from the network list**

- 1. From the network list, press <**Options**> and select **Insert** or **Add** → **Network list**.
- 2. Scroll to the network you want and press <**Insert**> or <**Add**>.

#### **Creating a network**

- 1. From the network list, press <**Options**>.
- 2. Select **Insert** or **Add** → **New network**.
- 3. Specify network parameters:
	- **Country code**: enter the country code.
	- **Network code**: enter the network code provided by the network operator.
	- **Network name**: enter the name for the network.
- 4. Press <**Insert**> or <**Add**> to add the network.

#### **Connections** *(Menu #.9.4)*

Use this menu to create and customise the profiles containing the settings for connecting your phone to the network. You need these settings to use the web browser or send MMS messages or e-mails.

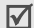

Your phone is set up by default connecting to the following options:  $\Box$  network. If you change the settings without first checking with your service provider, the web browser, MMS, and e-mail features may not work properly.

#### **Creating a profile**

- 1. Press <**Options**> and select **New**.
- 2. Specify profile parameters:
	- **Set name**: enter a profile name.
	- **Access name**: edit the access point name used for the address of the GPRS network gateway.
	- **Authorisation type**: choose the type of authentication used.
	- **User ID**: enter the user ID.
	- **Password**: enter the user password.
	- **Protocol**: select the protocol from among **WAP**, **HTTP**, and **Other**.
	- **Home URL**: enter the URL address of the page to be used as your homepage.
	- • **Gateway address**: (WAP only) enter the gateway address of the proxy server.
	- • **Proxy address**/**Port**: (HTTP only) set the proxy server address and port.
	- • **Secure connection**: (WAP only) turn the secure mode on or off.
	- **Log-in timeout (sec.)**: set a time period after which the network is disconnected if there has been no new data traffic in that time.
	- **Advanced settings**: provide you with the

*Menu functions*

**Static IP:** specify if you want to manually enter an IP address; see the Local phone IP option. If you want the IP address to be automatically assigned by the server, remove the check mark.

**Local phone IP**: enter the IP address obtained from the network operator, if you checked the Static IP option.

**Static DNS:** specify if you want to manually enter the Domain Name Server (DNS) address; see the **Server 1**/**Server 2** option.

If you want the address to be automatically assigned by the server, remove the check mark.

**Server 1**: enter the Domain Name Server (DNS) addresses.

**Server 2**: enter the Domain Name Server (DNS) addresses.

**Traffic class**: select the traffic class.

3. Press <**Save**> to save the profile.

#### **Using profile options**

From the profile list, press <**Options**> to access the following options:

- •**Edit**: edit the selected profile.
- •**New**: add a new profile.
- •**Rename**: change the profile name.
- **Delete**: delete the profile.
- • **Restore**: restore the changed settings to the default settings.

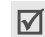

You cannot edit or delete the default connection profiles.

#### **Browser settings** *(Menu #.9.5)*

Use this menu to select a connection profile to be used for accessing the Internet. You can also create or edit a profile.  $\triangleright$  p. 89

### **Streaming settings** *(Menu #.9.6)*

Use this menu to activate a connection profile to be used for accessing streaming servers. You can also create or edit a profile.  $\triangleright$  p. 89

### **Security** *(Menu #.0)*

Use this menu to protect the phone against unauthorised use by managing the several access codes of your phone and the USIM/SIM card.

 $\triangledown$ 

If you enter an incorrect PIN/PIN2 three times in succession, the USIM/SIM card is blocked. To unblock it, you need to enter your PUK/PUK2 (Personal Unblocking Key). The codes are supplied by your network operator.

### **Phone lock** *(Menu #.0.1)*

The Phone lock feature locks the phone from unauthorised use.

When this feature is enabled, you must enter a 4- to 8-digit phone password each time the phone is switched on.

The password is preset to **00000000**. To change the password, use the **Change phone password** menu.

#### **SIM lock** *(Menu #.0.2)*

The USIM/SIM lock feature allows your phone to work only with the current USIM/SIM by assigning a USIM/SIM lock code. You must enter the USIM/SIM lock code to use a different USIM/SIM card.

#### **PIN lock** *(Menu #.0.3)*

The 4- to 8-digit PIN (Personal Identification Number) protects your USIM/SIM card against unauthorised use. When this feature is enabled, the phone requires your PIN each time it is switched on.

### **Fixed dialling mode** *(Menu #.0.4)*

If supported by your USIM/SIM card, Fixed Dialling Number (FDN) mode restricts your outgoing calls to a limited set of phone numbers. When this feature is enabled, you can make calls only to phone numbers specified in the USIM/SIM card.

#### **Change phone password** *(Menu #.0.5)*

Use this menu to change your phone password. The password is preset to **00000000**.

#### **Privacy lock** *(Menu #.0.6)*

Use this menu to lock access to messages, media files, call records, Calendar items, or Contacts entries. When a lock option is enabled, you must enter the phone password to access the locked items.

#### **Change PIN code** *(Menu #.0.7)*

Use this menu to change your PIN. The PIN lock feature must be enabled to use this feature.

#### **Change PIN2 code** *(Menu #.0.8)*

If supported by your USIM/SIM card, the Change PIN2 code feature changes your current PIN2.

#### **Mobile tracker** *(Menu #.0.9)*

When someone tries to use your phone with another USIM/SIM card, the phone will automatically send the preset tracking message to your family or friends. You can check the phone number from which the messages are sent and then track your phone. This feature is useful when the phone is stolen or lost.

- 1. Enter the phone password and press <**Confirm**>.
- 2. Specify the following options:
	- **Activation**: activate the Mobile tracker feature.
	- • **Recipients**: specify phone numbers to which you want to send the tracking messages.
	- **Sender**: enter the sender's name.
	- • **Messages**: check the preset tracking message text.
- 3. When you have finished, press <**Save**>.

### **Memory settings** *(Menu #.\*)*

Use this menu to manage your phone's memory or a memory card.

#### **Phone memory** *(Menu #.\*.1)*

Use this menu to delete data in the phone's memory or reset your phone.

# **Deleting data**

You can delete messages, media files, Contacts entries, Calendar items, and DRM activation keys.

- 1. On the Phone memory screen, select **Clear memory**.
- 2. Press [Centre] to select the data type you want and then <**OK**>.
- 3. Enter the password and press <**Confirm**>.

The password is preset to **00000000**. You ⊠ can change this password.  $\triangleright$  p. 91

4. Press <**Yes**> to confirm the deletion.

### **Resetting the phone**

You can reset the phone to its default settings.

- 1. On the Phone memory screen, select **Master reset**.
- 2. Enter the password and press <**Confirm**>.
- 3. Press <**Yes**>. The phone automatically turns itself off and then back on.

### **Memory card** *(Menu #.\*.2)*

Use this menu to customise settings for using a memory card. This menu is shown only when a memory card is inserted into the phone.

- • **Memory card details**: check the name of the memory card and amount of memory being used.
- **Format memory card**: format the memory card.
- **Rename memory card**: change the name of the memory card.
- • **AutoRun activation**: set whether or not the phone automatically runs the Vodafone services when you insert a memory card into the phone.

### **Set default memory** *(Menu #.\*.3)*

Use this menu to select the default memory location for saving messages and media files received from other phone or downloaded from the Internet. If you select **Always ask**, the phone will ask you to select a memory location each time you save an item.

### **Memory status** *(Menu #.\*.4)*

Use this menu to check the amount of memory being used for storing data, such as Messaging, My files, Organiser & Tools, and Contacts. You can also view the amount of shared memory.

# *Solve problems*

### *Help and personal needs*

To save the time and expense of an unnecessary service call, perform the simple checks in this section before contacting a service professional.

#### **When you switch on your phone, the following messages may appear:**

"Please insert SIM card"

 Be sure that the USIM/SIM card is correctly installed.

"Phone lock"

 The automatic locking function has been enabled. You must enter the phone's password before you can use the phone.

"PIN lock"

- You are using your phone for the first time. You must enter the PIN supplied with the USIM/SIM card.
- • The PIN lock feature is enabled. Every time the phone is switched on, the PIN has to be entered. To disable this feature, use the **PIN lock** menu.

"PUK lock"

 The PIN was entered incorrectly three times in succession, and the USIM/SIM card is now blocked. Enter the PUK supplied by your service provider.

### **"No service," "Network failure," or "Not done" displays**

- The network connection has been lost. You may be in a weak signal area. Move and try again.
- You are trying to access an option for which you have no subscription with your service provider. Contact the service provider for further details.

### **You have entered a number but it was not dialled**

- Be sure that you have pressed [ $\bigcirc$ ].
- Be sure that you have accessed the right cellular network.
- Be sure that you have not set an outgoing call barring option.

### **Your correspondent cannot reach you**

- •Be sure that your phone is switched on. ( $\lceil \sqrt{\zeta} \rceil$ ) pressed for more than one second.)
- Be sure that you are accessing the correct cellular network.
- Be sure that you have not set an incoming call barring option.

### **Your correspondent cannot hear you speaking**

- • Be sure that you have switched on the microphone.
- Be sure that you are holding the phone close enough to your mouth. The microphone is located at the bottom of the phone.

#### **The phone starts beeping and "Low battery" flashes on the display**

• Your battery is insufficiently charged. Recharge the battery.

### **The audio quality of the call is poor**

- Check the signal strength indicator on the display ( $\downarrow$   $\parallel$ ). The number of bars indicates the signal strength from strong ( $\lambda$   $||$ ) to weak ( $\lambda$ ).
- • Try moving the phone slightly or moving closer to a window if you are in a building.

### **No number is dialled when you re-call a Contacts entry**

- Use the Contacts feature to ensure the number has been stored correctly.
- •Re-store the number, if necessary.

#### **The battery doesn't charge properly or the phone sometimes turns itself off**

 Wipe the charging contacts both on the phone and on the battery with a clean soft cloth.

#### **If the above guidelines do not help you to solve the problem, take note of:**

- •The model and serial numbers of your phone
- •Your warranty details
- A clear description of the problem

Then contact your local dealer or Samsung aftersales service.

# *Health and safety information*

### **Exposure to Radio Frequency (RF) Signals**

# **Certification Information (SAR)**

Your wireless phone is a radio transmitter and receiver. It is designed and manufactured not to exceed the exposure limits for radio frequency (RF) energy set by the Federal Communications Commission (FCC) of the U.S. government. These FCC exposure limits are derived from the recommendations of two expert organizations, the National Counsel on Radiation Protection and Measurement (NCRP) and the Institute of Electrical and Electronics Engineers (IEEE). In both cases, the recommendations were developed by scientific and engineering experts drawn from industry, government, and academia after extensive reviews of the scientific literature related to the biological effects of RF energy.

The exposure limit set by the FCC for wireless mobile phones employs a unit of measurement known as the Specific Absorption Rate (SAR). The SAR is a measure of the rate of absorption of RF energy by the human body expressed in units of watts per kilogram (W/kg). The FCC requires wireless phones to comply with a safety limit of 1.6 watts per kilogram (1.6 W/kg). The FCC exposure limit incorporates a substantial margin of safety to

give additional protection to the public and to account for any variations in measurements.

SAR tests are conducted using standard operating positions accepted by the FCC with the phone transmitting at its highest certified power level in all tested frequency bands. Although the SAR is determined at the highest certified power level, the actual SAR level of the phone while operating can be well below the maximum value. This is because the phone is designed to operate at multiple power levels so as to use only the power required to reach the network. In general, the closer you are to a wireless base station antenna, the lower the power output.

Before a new model phone is available for sale to the public, it must be tested and certified to the FCC that it does not exceed the exposure limit established by the FCC. Tests for each model phone are performed in positions and locations (e.g. at the ear and worn on the body) as required by the FCC.

The highest SAR values for this model phone as reported to the FCC are Head: 0.446 W/Kg, Bodyworn: 0.380 W/Kg.

For body worn operation, this model phone has been tested and meets the FCC RF exposure guidelines whenused with a Samsung accessory designated for this product or when used with an accessory that contains no metal and that positions the handset a minimum of 1.5 cm from the body.

Non-compliance with the above restrictions may result in violation of FCC RF exposure guidelines.

SAR information on this and other model phones can be viewed on-line at www.fcc.gov/oet/fccid. This site uses the phone FCC ID number, A3LSGHZ400V. Sometimes it may be necessary to remove the battery pack to find the number. Once you have the FCC ID number for a particular phone, follow the instructions on the website and it should provide values for typical or maximum SAR for a particular phone. Additional product specific SAR information can also be obtained at www.fcc.gov/cgb/sar.

### **Consumer Information on Wireless Phones**

The U.S. Food and Drug Administration (FDA) has published a series of Questions and Answers for consumers relating to radio frequency (RF) exposure from wireless phones. The FDA publication includes the following information:

#### **What kinds of phones are the subject of this update?**

The term wireless phone refers here to hand-held wireless phones with built-in antennas, often called "cell," "mobile," or "PCS" phones. These types of wireless phones can expose the user to measurable radio frequency energy (RF) because of the short distance between the phone and the user's head. These RF exposures are limited by Federal Communications Commission safety guidelines that were developed with the advice of FDA and other federal health and safety agencies. When the phone is located at greater distances from the user, the exposure to RF is drastically lower because a person's RF exposure decreases rapidly with increasing distance from the source. The so-called "cordless phones," which have a base unit connected to the telephone wiring in a house, typically operate at far lower power levels, and thus produce RF exposures well within the FCC's compliance limits.

### **Do wireless phones pose a health hazard?**

The available scientific evidence does not show that any health problems are associated with using wireless phones. There is no proof, however, that wireless phones are absolutely safe. Wireless phones emit low levels of radio frequency energy (RF) in the microwave range while being used. They also emit very low levels of RF when in the stand-by mode. Whereas high levels of RF can produce health effects (by heating tissue), exposure to low level RF that does not produce heating effects causes no known adverse health effects. Many studies of low level RF exposures have not found any biological effects. Some studies have suggested that some biological effects may occur, but such findings have not been confirmed by additional research. In some cases, other researchers have had difficulty in reproducing those studies, or in determining the reasons for inconsistent results.

### **What is FDA's role concerning the safety of wireless phones?**

Under the law, FDA does not review the safety of radiation-emitting consumer products such as wireless phones before they can be sold, as it does with new drugs or medical devices. However, the agency has authority to take action if wireless phones are shown to emit radio frequency energy (RF) at a level that is hazardous to the user. In such a case, FDA could require the manufacturers of wireless phones to notify users of the health hazard

and to repair, replace or recall the phones so that the hazard no longer exists.

Although the existing scientific data do not justify FDA regulatory actions, FDA has urged the wireless phone industry to take a number of steps, including the following:

- "Support needed research into possible biological effects of RF of the type emitted by wireless phones;
- "Design wireless phones in a way that minimizes any RF exposure to the user that is not necessary for device function; and
- "Cooperate in providing users of wireless phones with the best possible information on possible effects of wireless phone use on human health.

FDA belongs to an interagency working group of the federal agencies that have responsibility for different aspects of RF safety to ensure coordinated efforts at the federal level. The following agencies belong to this working group:

- "National Institute for Occupational Safety and Health
- "Environmental Protection Agency
- "Federal Communications Commission
- "Occupational Safety and Health Administration
- "National Telecommunications and Information Administration

The National Institutes of Health participates in some interagency working group activities, as well.

FDA shares regulatory responsibilities for wireless phones with the Federal Communications Commission (FCC). All phones that are sold in the United States must comply with FCC safety guidelines that limit RF exposure. FCC relies on FDA and other health agencies for safety questions about wireless phones.

FCC also regulates the base stations that the wireless phone networks rely upon. While these base stations operate at higher power than do the wireless phones themselves, the RF exposures that people get from these base stations are typically thousands of times lower than those they can get from wireless phones. Base stations are thus not the primary subject of the safety questions discussed in this document.

#### **What are the results of the research done already?**

The research done thus far has produced conflicting results, and many studies have suffered from flaws in their research methods. Animal experiments investigating the effects of radio frequency energy (RF) exposures characteristic of wireless phones have yielded conflicting results that often cannot be repeated in other laboratories. A few animal studies, however, have suggested that low levels of RF could accelerate the development of cancer in laboratory animals. However, many of the studies that showed

# *Health and safety information*

increased tumor development used animals that had been genetically engineered or treated with cancercausing chemicals so as to be pre-disposed to develop cancer in absence of RF exposure. Other studies exposed the animals to RF for up to 22 hours per day. These conditions are not similar to the conditions under which people use wireless phones, so we don't know with certainty what the results of such studies mean for human health.

Three large epidemiology studies have been published since December 2000. Between them, the studies investigated any possible association between the use of wireless phones and primary brain cancer, glioma, meningioma, or acoustic neuroma, tumors of the brain or salivary gland, leukemia, or other cancers. None of the studies demonstrated the existence of any harmful health effects from wireless phones RF exposures. However, none of the studies can answer questions about long-term exposures, since the average period of phone use in these studies was around three years.

#### **What research is needed to decide whether RF exposure from wireless phones poses a health risk?**

A combination of laboratory studies and epidemiological studies of people actually using wireless phones would provide some of the data that are needed. Lifetime animal exposure studies could be completed in a few years. However, very large numbers of animals would be needed to provide

reliable proof of a cancer promoting effect if one exists. Epidemiological studies can provide data that is directly applicable to human populations, but ten or more years' follow-up may be needed to provide answers about some health effects, such as cancer. This is because the interval between the time of exposure to a cancer-causing agent and the time tumors develop - if they do - may be many, many years. The interpretation of epidemiological studies is hampered by difficulties in measuring actual RF exposure during day-to-day use of wireless phones. Many factors affect this measurement, such as the angle at which the phone is held, or which model of phone is used.

#### **What is FDA doing to find out more about the possible health effects of wireless phone RF?**

FDA is working with the U.S. National Toxicology Program and with groups of investigators around the world to ensure that high priority animal studies are conducted to address important questions about the effects of exposure to radio frequency energy (RF).

FDA has been a leading participant in the World Health Organization international Electromagnetic Fields (EMF) Project since its inception in 1996. An influential result of this work has been the development of a detailed agenda of research needs that has driven the establishment of new research programs around the world. The Project has also helped develop a series of public information documents on EMF issues.

FDA and Cellular Telecommunications & Internet Association (CTIA) have a formal Cooperative Research and Development Agreement (CRADA) to do research on wireless phone safety. FDA provides the scientific oversight, obtaining input from experts in government, industry, and academic organizations. CTIA-funded research is conducted through contracts to independent investigators. The initial research will include both laboratory studies and studies of wireless phone users. The CRADA will also include a broad assessment of additional research needs in the context of the latest research developments around the world.

#### **What steps can I take to reduce my exposure to radio frequency energy from my wireless phone?**

If there is a risk from these products - and at this point we do not know that there is - it is probably very small. But if you are concerned about avoiding even potential risks, you can take a few simple steps to minimize your exposure to radio frequency energy (RF). Since time is a key factor in how much exposure a person receives, reducing the amount of time spent using a wireless phone will reduce RF exposure.

 "If you must conduct extended conversations by wireless phone every day, you could place more distance between your body and the source of the RF, since the exposure level drops off dramatically with distance. For example, you could use a headset and carry the wireless phone away from your body or use a wireless phone connected to a remote antenna.

Again, the scientific data do not demonstrate that wireless phones are harmful. But if you are concerned about the RF exposure from these products, you can use measures like those described above to reduce your RF exposure from wireless phone use.

#### **What about children using wireless phones?**

The scientific evidence does not show a danger to users of wireless phones, including children and teenagers. If you want to take steps to lower exposure to radio frequency energy (RF), the measures described above would apply to children and teenagers using wireless phones. Reducing the time of wireless phone use and increasing the distance between the user and the RF source will reduce RF exposure.

Some groups sponsored by other national governments have advised that children be discouraged from using wireless phones at all. For example, the government in the United Kingdom distributed leaflets containing such a recommendation in December 2000. They noted that no evidence exists that using a wireless phone causes brain tumors or other ill effects. Their recommendation to limit wireless phone use by children was strictly precautionary; it was not based on scientific evidence that any health hazard exists.

#### **Do hands-free kits for wireless phones reduce risks from exposure to RF emissions?**

Since there are no known risks from exposure to RF emissions from wireless phones, there is no reason to believe that hands-free kits reduce risks. Handsfree kits can be used with wireless phones for convenience and comfort. These systems reduce the absorption of RF energy in the head because the phone, which is the source of the RF emissions, will not be placed against the head. On the other hand, if the phone is mounted against the waist or other part of the body during use, then that part of the body will absorb more RF energy. Wireless phones marketed in the U.S. are required to meet safety requirements regardless of whether they are used against the head or against the body. Either configuration should result in compliance with the safety limit.

### **Do wireless phone accessories that claim to shield the head from RF radiation work?**

Since there are no known risks from exposure to RF emissions from wireless phones, there is no reason to believe that accessories that claim to shield the head from those emissions reduce risks. Some products that claim to shield the user from RF absorption use special phone cases, while others involve nothing more than a metallic accessory attached to the phone. Studies have shown that these products generally do not work as advertised. Unlike "hand-free" kits, these so-called "shields"

may interfere with proper operation of the phone. The phone may be forced to boost its power to compensate, leading to an increase in RF absorption. In February 2002, the Federal trade Commission (FTC) charged two companies that sold devices that claimed to protect wireless phone users from radiation with making false and unsubstantiated claims. According to FTC, these defendants lacked a reasonable basis to substantiate their claim.

#### **What about wireless phone interference with medical equipment?**

Radio frequency energy (RF) from wireless phones can interact with some electronic devices. For this reason, FDA helped develop a detailed test method to measure electromagnetic interference (EMI) of implanted cardiac pacemakers and defibrillators from wireless telephones. This test method is now part of a standard sponsored by the Association for the Advancement of Medical instrumentation (AAMI). The final draft, a joint effort by FDA, medical device manufacturers, and many other groups, was completed in late 2000. This standard will allow manufacturers to ensure that cardiac pacemakers and defibrillators are safe from wireless phone EMI. FDA has tested wireless phones and helped develop a voluntary standard sponsored by the Institute of Electrical and Electronic Engineers (IEEE). This standard specifies test methods and performance requirements for hearing aids and

wireless phones so that no interference occurs when a person uses a compatible phone and a compatible hearing aid at the same time. This standard was approved by the IEEE in 2000.

FDA continues to monitor the use of wireless phones for possible interactions with other medical devices. Should harmful interference be found to occur, FDA will conduct testing to assess the interference and work to resolve the problem.

Additional information on the safety of RF exposures from various sources can be obtained from the following organizations:

•FCC RF Safety Program:

http://www.fcc.gov/oet/rfsafety/

- Environmental Protection Agency (EPA): http://www.epa.gov/radiation/
- • Occupational Safety and Health Administration's (OSHA):

http://www.osha.gov/SLTC/ radiofrequencyradiation/index.html

- National institute for Occupational Safety and Health (NIOSH): http://www.cdc.gov/niosh/emfpg.html
- • World health Organization (WHO): http://www.who.int/peh-emf/
- International Commission on Non-Ionizing Radiation Protection:

http://www.icnirp.de

- • National Radiation Protection Board (UK): http://www.nrpb.org.uk
- • Updated 4/3/2002: US food and Drug Administration

http://www.fda.gov/cellphones

# **Road Safety**

Your wireless phone gives you the powerful ability to communicate by voice, almost anywhere, anytime. But an important responsibility accompanies the benefits of wireless phones, one that every user must uphold.

When driving a car, driving is your first responsibility. When using your wireless phone behind the wheel of a car, practice good common sense and remember the following tips:

- 1. Get to know your wireless phone and its features, such as speed dial and redial. If available, these features help you to place your call without taking your attention off the road.
- 2. Position your wireless phone within easy reach. Be able to access your wireless phone without removing your eyes from the road. If you get an incoming call at an inconvenient time, let your voice mail answer it for you.
- 3. Let the person you are speaking with know you are driving; if necessary, suspend the call in heavy traffic or hazardous weather conditions. Rain, sleet, snow, ice and even heavy traffic can be hazardous.
- 4. Do not take notes or look up phone numbers while driving. Jotting down a "to do" list or flipping through your address book takes attention away from your primary responsibility, driving safely.
- 5. Do not take notes or look up phone numbers while driving. Jotting down a "to do" list or flipping through your address book takes attention away from your primary responsibility, driving safely.
- 6. Dial sensibly and assess the traffic; if possible, place calls when you are not moving or before pulling into traffic. Try to plan calls when your car will be stationary. If you need to make a call while moving, dial only a few numbers, check the road and your mirrors, then continue.
- 7. Do not engage in stressful or emotional conversations that may be distracting. Make people you are talking with aware you are driving and suspend conversations that have the potential to divert your attention from the road.
- 8. Use your wireless phone to call for help. Dial 9-1- 1 or other local emergency number in the case of fire, traffic accident or medical emergencies. Remember, it is a free call on your wireless phone!
- 9. Use your wireless phone to help others in emergencies. If you see an auto accident, crime in progress or other serious emergency where lives are in danger, call 9-1-1 or other local emergency number, as you would want others to do for you.
- 10. Call roadside assistance or a special nonemergency wireless assistance number when necessary. If you see a broken-down vehicle

posing no serious hazard, a broken traffic signal, a minor traffic accident where no one appears injured, or a vehicle you know to be stolen, call roadside assistance or other special nonemergency number.

#### **"The wireless industry reminds you to use your phone safely when driving."**

For more information, please call 1-888-901-SAFE, or visit our web-site www.wow-com.com

Provided by the Cellular Telecommunications & Internet Association

# **Operating Environment**

Remember to follow any special regulations in force in any area and always switch your phone off whenever it is forbidden to use it, or when it may cause interference or danger. When connecting the phone or any accessory to another device, read its user's guide for detailed safety instructions. Do not connect incompatible products.

As with other mobile radio transmitting equipment. users are advised that for the satisfactory operation of the equipment and for the safety of personnel, it is recommended that the equipment should only be used in the normal operating position (held to your ear with the antenna pointing over your shoulder).

#### **Using Your Phone Near Other Electronic Devices**

Most modern electronic equipment is shielded from radio frequency (RF) signals. However, certain electronic equipment may not be shielded against the RF signals from your wireless phone. Consult the manufacturer to discuss alternatives.

#### **Pacemakers**

Pacemaker manufacturers recommend that a minimum distance of 15 cm (6 inches) be maintained between a wireless phone and a pacemaker to avoid potential interference with the pacemaker.

These recommendations are consistent with the independent research and recommendations of Wireless Technology Research.

#### **Persons with pacemakers:**

- • should always keep the phone more than 15 cm (6 inches) from their pacemaker when the phone is switched on.
- should not carry the phone in a breast pocket.
- should use the ear opposite the pacemaker to minimize potential interference.

If you have any reason to suspect that interference is taking place, switch your phone off immediately.

### **Hearing Aids**

Some digital wireless phones may interfere with some hearing aids. In the event of such interference, you may wish to consult your hearing aid manufacturer to discuss alternatives.

### **Other Medical Devices**

If you use any other personal medical devices, consult the manufacturer of your device to determine if it is adequately shielded from external RF energy. Your physician may be able to assist you in obtaining this information. Switch your phone off in health care facilities when any regulations posted in these areas instruct you to do so. Hospitals or health care facilities may be using equipment that could be sensitive to external RF energy.

### **Vehicles**

RF signals may affect improperly installed or inadequately shielded electronic systems in motor vehicles. Check with the manufacturer or its representative regarding your vehicle. You should also consult the manufacturer of any equipment that has been added to your vehicle.

# **Posted Facilities**

Switch your phone off in any facility where posted notices require you to do so.

# **Potentially Explosive Environments**

Switch your phone off when in any area with a potentially explosive atmosphere and obey all signs and instructions. Sparks in such areas could cause an explosion or fire resulting in bodily injury or even death.

Users are advised to switch the phone off while at a refueling point (service station). Users are reminded of the need to observe restrictions on the use of radio equipment in fuel depots (fuel storage and distribution areas), chemical plants or where blasting operations are in progress.

Areas with a potentially explosive atmosphere are often but not always clearly marked. They include below deck on boats, chemical transfer or storage facilities, vehicles using liquefied petroleum gas (such as propane or butane), areas where the air contains chemicals or particles, such as grain, dust or metal powders, and any other area where you would normally be advised to turn off your vehicle engine.

# **Emergency Calls**

This phone, like any wireless phone, operates using radio signals, wireless and landline networks as well as user programmed functions, which cannot guarantee connection in all conditions. Therefore, you should never rely solely on any wireless phone

for essential communications (medical emergencies, for example).

Remember, to make or receive any calls the phone must be switched on and in a service area with adequate signal strength. Emergency calls may not be possible on all wireless phone networks or when certain network services and/or phone features are in use. Check with local service providers.

To make an emergency call:

- 1. If the phone is not on, switch it on.
- 2. Key in the emergency number for your present location (for example, 911 or other official emergency number). Emergency numbers vary by location.
- 3. Press  $\leq$

If certain features are in use (call barring, for example), you may first need to deactivate those features before you can make an emergency call. Consult this document and your local cellular service provider.

When making an emergency call, remember to give all the necessary information as accurately as possible. Remember that your phone may be the only means of communication at the scene of an accident; do not cut off the call until given permission to do so.

#### **Restricting Children's access to your Phone**

Your phone is not a toy. Children should not be allowed to play with it because they could hurt themselves and others, damage the phone or make calls that increase your phone bill.

### **FCC Notice and Cautions**

#### **FCC Notice**

• This device complies with Part 15 of the FCC Rules. Operation is subject to the following two conditions: (1) this device may not cause harmful interference, and (2) this device must accept any interference received, including interference that may cause undesired operation.

• This equipment has been tested and found to comply with the limits for a Class B digital device, pursuant to part 15 of the FCC Rules. These limits are designed to provide reasonable protection against harmful interference in a residential installation. This equipment generates, uses and can radiate radio frequency energy and,if not installed and used in accordance with the instructions, may cause harmful interference to radio communications. However, there is no guarantee that interference will not occur in a particular installation. If this equipment does cause harmful interference to radio or television reception, which can be determined by turning the equipment off and on, the user is encouraged to try to correct the interference by one or more of the following measures:
-Reorient or relocate the receiving antenna.

-Increase the separation between the equipment and receiver.

-Connect the equipment into an outlet on a circuit different from that to which the receiver is connected.

-Consult the dealer or an experienced radio/TV technician for help

The phone may cause TV or radio interference if used in close proximity to receiving equipment. The FCC can require you to stop using the phone if such interference cannot be eliminated.

Vehicles using liquefied petroleum gas (such as propane or butane) must comply with the National Fire Protection Standard (NFPA-58). For a copy of this standard, contact the National Fire Protection Association, One Battery march Park, Quincy, MA 02269, Attn: Publication Sales Division.

# **Cautions**

Changes or modifications made in the radio phone, not expressly approved by Samsung, will void the user's authority to operate the equipment.

Only use approved batteries, antennas and chargers. The use of any unauthorized accessories may be dangerous and void the phone warranty if said accessories cause damage or a defect to the phone.

Although your phone is quite sturdy, it is a complex piece of equipment and can be broken. Avoid dropping, hitting, bending or sitting on it.

# **Other Important Safety Information**

- Only qualified personnel should service the phone or install the phone in a vehicle. Faulty installation or service may be dangerous and may invalidate any warranty applicable to the device.
- Check regularly that all wireless phone equipment in your vehicle is mounted and operating properly.
- • Do not store or carry flammable liquids, gases or explosive materials in the same compartment as the phone, its parts or accessories.
- For vehicles equipped with an air bag, remember that an air bag inflates with great force. Do not place objects, including both installed or portable wireless equipment in the area over the air bag or in the air bag deployment area. If wireless equipment is improperly installed and the air bag inflates, serious injury could result.
- Switch your phone off before boarding an aircraft. The use of wireless phone in aircraft is illegal and may be dangerous to the aircraft's operation.
- • Failure to observe these instructions may lead to the suspension or denial of telephone services to the offender, or legal action, or both.

# **Product Performance**

## **Getting the Most Out of Your Signal Reception**

The quality of each call you make or receive depends on the signal strength in your area. Your phone informs you of the current signal strength by displaying a number of bars next to the signal strength icon. The more bars displayed, the stronger the signal.

If you're inside a building, being near a window may give you better reception.

# **Understanding the Power Save Feature**

If your phone is unable to find a signal after 15 minutes of searching, a Power Save feature is automatically activated. If your phone is active, it periodically rechecks service availability or you can check it yourself by pressing any key.

Anytime the Power Save feature is activated, a message displays on the screen. When a signal is found, your phone returns to standby mode.

# **Understanding How Your Phone Operates**

Your phone is basically a radio transmitter and receiver. When it's turned on, it receives and transmits radio frequency (RF) signals. When you use your phone, the system handling your call controls the power level. This power can range from 0.006 watts to 0.2 watts in digital mode.

# **Maintaining Your Phone's Peak Performance**

For the best care of your phone, only authorized personnel should service your phone and accessories. Faulty service may void the warranty.

There are several simple guidelines to operating your phone properly and maintaining safe, satisfactory service.

- Hold the phone with the antenna raised, fullyextended and over your shoulder.
- • Try not to hold, bend or twist the phone's antenna.
- •Don't use the phone if the antenna is damaged.
- Speak directly into the phone's receiver.
- Avoid exposing your phone and accessories to rain or liquid spills. If your phone does get wet. immediately turn the power off and remove the battery. If it is inoperable, call Customer Care for service.

## **Availability of Various Features/Ring Tones**

Many services and features are network dependent and may require additional subscription and/or usage charges. Not all features are available for purchase or use in all areas. Downloadable Ring Tones may be available at an additional cost. Other conditions and restrictions may apply. See your service provider for additional information.

# **Battery Standby and Talk Time**

Standby and talk times will vary depending on phone usage patterns and conditions. Battery power consumption depends on factors such as network configuration, signal strength, operating temperature, features selected, frequency of calls, and voice, data, and other application usage patterns.

# **Battery Precautions**

- Never use any charger or battery that is damaged in any way.
- •Use the battery only for its intended purpose.
- • If you use the phone near the network's base station, it uses less power; talk and standby time are greatly affected by the signal strength on the cellular network and the parameters set by the network operator.
- Battery charging time depends on the remaining battery charge and the type of battery and charger used. The battery can be charged and discharged hundreds of times, but it will gradually wear out. When the operation time (talk time and standby time) is noticeably shorter than normal, it is time to buy a new battery.
- • If left unused, a fully charged battery will discharge itself over time.
- Use only Samsung-approved batteries and recharge your battery only with Samsungapproved chargers. When a charger is not in use, disconnect it from the power source. Do not leave the battery connected to a charger for more than a week, since overcharging may shorten its life.
- • Extreme temperatures will affect the charging capacity of your battery: it may require cooling or warming first.
- • Do not leave the battery in hot or cold places, such as in a car in summer or winter conditions, as you will reduce the capacity and lifetime of the battery. Always try to keep the battery at room temperature. A phone with a hot or cold battery may temporarily not work, even when the battery is fully charged. Li-ion batteries are particularly affected by temperatures below 0 °C (32 °F).
- • Do not short-circuit the battery. Accidental shortcircuiting can occur when a metallic object (coin, clip or pen) causes a direct connection between the + and - terminals of the battery (metal strips on the battery), for example when you carry a spare battery in a pocket or bag. Short-circuiting the terminals may damage the battery or the object causing the short-circuiting.
- • Dispose of used batteries in accordance with local regulations. In some areas, the disposal of batteries in household or business trash may be

prohibited. For safe disposal options for Li-Ion batteries, contact your nearest Samsung authorized service center. Always recycle. Do not dispose of batteries in a fire.

## **Care and Maintenance**

Your phone is a product of superior design and craftsmanship and should be treated with care. The suggestions below will help you fulfill any warranty obligations and allow you to enjoy this product for many years.

- Keep the phone and all its parts and accessories out of the reach of small children.
- Keep the phone dry. Precipitation, humidity and liquids contain minerals that will corrode electronic circuits.
- Do not use the phone with a wet hand. Doing so may cause an electric shock to you or damage to the phone.
- Do not use or store the phone in dusty, dirty areas, as its moving parts may be damaged.
- •Do not store the phone in hot areas. High temperatures can shorten the life of electronic devices, damage batteries, and warp or melt certain plastics.
- Do not store the phone in cold areas. When the phone warms up to its normal operating temperature, moisture can form inside the phone, which may damage the phone's electronic circuit boards.
- Do not drop, knock or shake the phone. Rough handling can break internal circuit boards.
- • Do not use harsh chemicals, cleaning solvents or strong detergents to clean the phone. Wipe it with a soft cloth slightly dampened in a mild soap-and-water solution.
- Do not paint the phone. Paint can clog the device's moving parts and prevent proper operation.
- • Do not put the phone in or on heating devices, such as a microwave oven, a stove or a radiator. The phone may explode when overheated.
- When the phone or battery gets wet, the label indicating water damage inside the phone changes color. In this case, phone repairs are no longer guaranteed by the manufacturer's warranty, even if the warranty for your phone has not expired.
- If your phone has a flash or light, do not use it too close to the eyes of people or animals. This may cause damage to their eyes.
- Use only the supplied or an approved replacement antenna. Unauthorized antennas or modified accessories may damage the phone and violate regulations governing radio devices.
- • If the phone, battery, charger or any accessory is not working properly, take it to your nearest qualified service facility. The personnel there will assist you, and if necessary, arrange for service.

# *Index*

## **A**

ABC mode, text input • 25 Alarms • 66Answering call • 26, 29 second call • 27 Anykey answer • 83 Applications, downloaded • 62 Auto redial • 85Auto reject • 85

#### **B**

Background image • 83 Backlight time, set • 84 Barring, calls • 86, 87 Battery charging • 7 low indicator • 8precautions • 95 Bluetoothreceiving, data • 72 sending, data • 71 settings • 70 Browser, web • 32

## **C**

Calculator • 72 Calendar • 67 Call log missed • 80 received • 80Call time • 81Caller group • 78 Callsanswering • 26, 29 barring • 86 diverting • 85

holding • 27 redialling • 26 rejecting • 26 transferring • 28 waiting • 86 Camera photos • 39 videos • 41Camera key • 83 CB (Cell broadcast) messages • 49, 56, 57 Characters, enter • 24 Configuration messages • 49 Connection tone • 85Contactsadding • 75 deleting • 77 editing • 77 finding  $\cdot$  77 options • 77 speed dialling • 87 synchronising • 78 Converter • 72 Creating messages e-mail • 47 MMS • 44 postcard • 46 SMS • 43

### **D**

Date, set • 83 Deleting call log • 79 contacts • 77e-mails • 51events • 69

MMS • 49, 51 SMS • 48, 51 Delivery reports, message • 53, 54 Dialling display, set • 84 Display backlight, set • 84 brightness • 84 icons • 10language • 82 layout • 9 settings • 83 Diverting, calls • 85, 86, 87 DRM (Digital Rights Management) • 58 DTMF tones, send • 28

## **E**

E-mailscreating/sending • 47 deleting • 50 settings • 55 viewing • 50 Emergency calls • 97

#### **F**

FDN (Fixed Dialling Number) mode • 91File manager • 57 File viewer • 64

#### **G**

Games • 61 Greeting message • 84

#### **H**

Health and safety • 94 Holding, call • 27

### **I**

Icons, description • 9, 10 Images, downloaded • 58 Inbox, messages e-mail • 50 MMS • 49 SMS • 48International calls • 26 Internet • 32

#### **J**

Java application • 61

#### **K**

Key tone volume • 82 Keypad tones sending/muting • 28 settings • 82

#### **L**

Language, select • 82 Last number, redial • 26 Locking phone • 90 private items • 91 SIM card • 91Low battery indicator • 8

#### **M**

Media player • 35 Memory card accessing • 58 formatting • 92 installing • 22 Memory status events • 75messages • 57 phone • 92

Messages cell broadcast • 49configuration • 49 e-mail • 47, 50 greeting • 84 MMS • 44, 49 push • 49 SMS • 43, 48 Minute minder • 85Missed alarm events • 69Missed calls • 80MMS messages creating/sending • 44 deleting • 49 settings • 53 viewing • 49 Mobile tracker • 91Multiparty-call • 28 Music player • 36

#### **N**

Name card • 77 Names entering • 24 searching • 77 Network selection • 88Numberssearching • 77 storing • 75

### **P**

Password call barring • 86 phone • 91 Phonecare and maintenance • 98display • 9 icons • 10

locking • 90 password • 91 resetting • 92 switching on/off • 8 unpacking • 6 Photosediting • 58 taking • 39 viewing • 58 PIN, change • 91 PIN2, change • 91 Postcard • 46Privacy • 91 Problems, solve • 93 Profiles • 81Push messages • 49

#### **R**

Received calls • 80 Received messages e-mail •  $50$  MMS • 49 SMS • 48Recording vidoes • 41 voice memos • 74Redialling automatically • 85 manually • 26 Resetting phone • 92 Road safety • 96 Roaming • 88

#### **S**

**Safety** information • 94precaution • 1 Screensavers, downloaded • 63

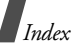

Sent messages • 51 Silent mode  $\cdot$  13 SIM cardinserting • 7 locking • 91 Slide tone • 82 SMS messages deleting • 48 settings • 54 viewing • 48 Sound profiles • 81 Sounds, downloaded • 60 Speakerphone • 28 Speed dial • 87 Switching on/off microphone • 28 phone • 8

## **T**

 T9 mode, text input • 24 Templates, message • 51 Text, enter • 24 Themes displaying • 83 selecting • 84 Time, set • 83

#### **V**

 Video callsanswering • 29 making • 29 options • 29 setting • 86 Videos playing • 59 recording • 41 Voice recorder

playing • 74 recording • 74 Voicemail server • 57

#### **W**

Waiting call • 86, 87 Wallpaper • 83 Web browser access • 30, 32 bookmarks • 34World clock • 75